# Acorn A3010 Welcome Guide

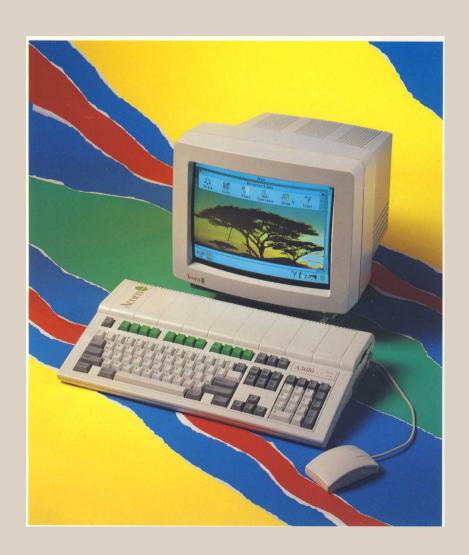

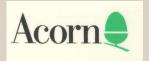

# Acorn A3010 Welcome Guide

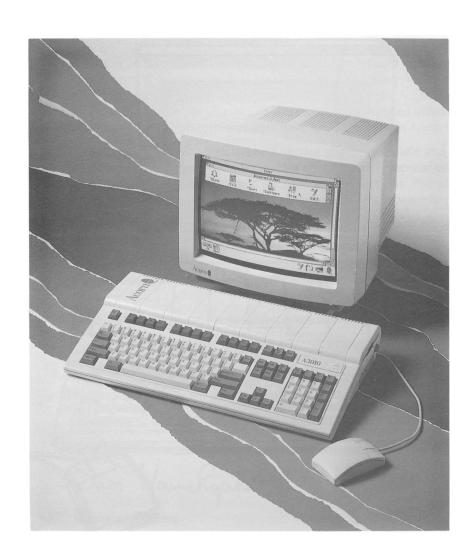

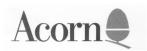

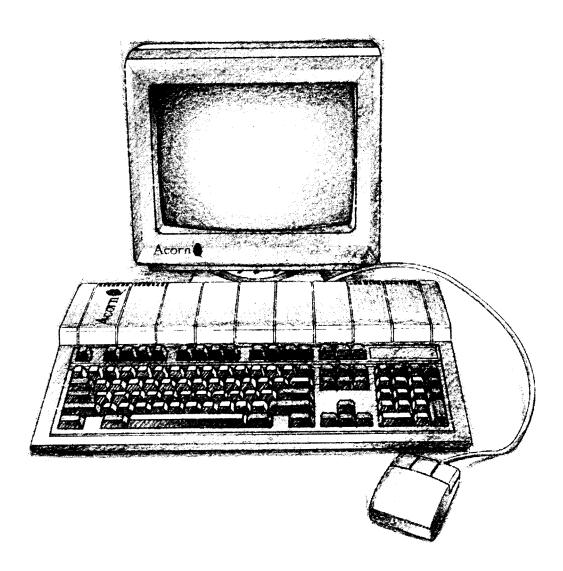

## Welcome to the Acorn A3010 computer!

As the Acorn family grows larger, so our range of products continues to increase and diversify. Your new computer is the result of on-going development here at Acorn, and is made to the high standards of quality and reliability that existing Acorn users have come to expect.

We value your comments and feedback, so please let your supplier know of any suggestions you have as to how we might improve our service to you — the Acorn A3010 incorporates many such suggestions from existing Acorn owners. Your supplier will also assist you should you ever feel dissatisfied with any aspect of our product or service — Acorn suppliers have full support from Acorn itself.

To help us provide you with the best service, please complete and return the enclosed Owner Registration Form. This enables us to keep our valued and growing family of users informed about new developments. You are not of course obliged to answer all the questions, should you prefer to leave any of them blank.

The first part of this guide introduces the computer to you, it explains how to connect it together and how to start using it.

It doesn't matter if you've never used a computer before, the system is easy to use, and you need learn only a few simple techniques to get going. You can pick up the details as you go along.

The *Hardware reference section* gives you some advice about looking after your computer, along with more detailed information, which you may need to refer to when you want to add things like printers.

Once you have set everything up and mastered the basic techniques described in this guide, the RISC OS 3 *User and Applications Guide* also supplied will help you to get the best out of your computer and answer many other questions you may have about how the computer works.

**Managing Director** 

Acorn Computers Limited

Sam Wauchope

Copyright © 1992 Acorn Computers Limited. All rights reserved. Published by

Acorn Computers Technical Publications Department.

No part of this publication may be reproduced or transmitted, in any form or by any means, electronic, mechanical, photocopying, recording or otherwise, or stored in any retrieval system of any nature, without the written permission of the copyright holder and the publisher, application for which shall be made to the publisher.

## This product is not intended for use as a critical component in life support devices or any system in which failure could be expected to result in personal injury.

The product described in this manual and products for use with it are subject to continuous development and improvement. All information of a technical nature and particulars of the product and its use (including the information and particulars in this manual) are given by Acorn Computers Limited in good faith. However, Acorn Computers Limited cannot accept any liability for any loss or damage arising from the use of any information or particulars in this manual, or any incorrect use of the products. All maintenance and service on the product must be carried out by Acorn Computers' authorised dealers or Approved Service Centres. Acorn Computers Limited can accept no liability whatsoever for any loss or damage caused by service, maintenance or repair by unauthorised personnel.

If you have any comments on this manual, please complete the form at the back of the manual, and send it to the address given there.

Acorn supplies its products through an international distribution network. Your supplier is available to help resolve any queries you may have.

Within this publication, the term 'BBC' is used as an abbreviation for 'British Broadcasting Corporation'.

ACORN and ECONET are trademarks of Acorn Computers Limited

Amiga is a trademark of Commodore-Amiga, Inc. Apple is a trademark of Apple Computer Inc. Atari is a trademark of Atari Corporation DOS is a trademark of Microsoft Corporation PostScript is a trademark of Adobe Systems Inc.

Centronics is a trademark of Centronics Data Computer Corporation LaserWriter is a trademark of Apple Computer Inc. Multisync is a trademark of NEC Limited NEC is a trademark of NEC

Panasonic is a trademark of Matsushita Electric Industrial Co. Ltd Philips is a trademark of Philips Electronics Ltd Taxan is a trademark of Kaga Electronics Co. Ltd All other trademarks are acknowledged.

Note: Various third party monitors and other peripheral equipment are depicted or described in this Guide. The illustration or description of these or any other third party equipment does not imply any recommendation or endorsement by Acorn Computers Limited, and users must satisfy themselves as to the suitability of any peripheral equipment (including monitors) on advice from the equipment supplier.

Published by Acorn Computers Limited ISBN 1 85250 107 3 Part number 0494,050 Issue 1, April 1992

#### **Guidelines for safe operation**

The equipment described in this guide is designed and manufactured to comply with international safety standards EN60950 (BS7002) and is intended for use only as a desktop computer It must not be used for other purposes. It is most important that unpacking and operation is carried out in accordance with the instructions given in this guide. In the interests of continued safe and reliable operation, observe the following guidelines:

- Keep the machine at a room temperature of +5°C to +35°C (+41° to +95° Fahrenheit) and a relative humidity of 20% to 80% (
  non-condensing). As a rough guide, if you feel much too hot, cold or humid, the conditions are probably too extreme for the
  computer as well.
- · Avoid sudden extremes in temperature, exposure to direct sunlight, heat sources (e.g. electric fan heater) or rain.
- Make sure that the equipment is standing on a suitable rigid horizontal flat surface, allowing enough space for air to circulate when it is in use.
- Ensure that any wires and cables are routed sensibly so that they cannot be snagged or tripped over Don't tug or twist any
  wires or cables, or use them to hang or lift any of the units.
- Make sure you have read and understood any installation instructions supplied with upgrade kits before attempting to fit them.
   If you have any doubts, contact your supplier
- Keep the original packaging in case you need to transport the computer, and avoid bumping, jarring or dropping it in transit.
- Keep the plastic bags contained in the packaging away from children.
- If you're going to move the computer, make sure you park the hard disc first (if fitted) See Switching off the computer on page 57.
- Switch off and unplug the computer from the power outlet on the wall at night, or if you're not going to use the
  computer for a few days.
- Switch off and unplug the equipment and any accessories before opening the unit (e.g. to install an upgrade).
- The main computer unit should be operated with the top cover (which also acts as a safety fire enclosure) secured, to ensure the correct airflow through the unit.
- DON'T attempt to open any display or monitor unit, whether supplied with the equipment or not.
- DON'T drop the equipment or subject it to excessive bumping and jarring.
- DON'T spill liquids on the equipment. If liquid does spill, turn the equipment off immediately and take it to your supplier for assessment.
- DON'T obstruct or poke objects through the ventilation openings in the computer casing or the power supply, or cover them
  with anything.
- DON'T exceed the maximum power consumption of 3 watts from the expansion card slot.
- DON'T balance any objects, or stand equipment on top of this equipment.

## Warning: this equipment must be earthed

If the plug supplied is not suitable for the power supply in your country, please consult your supplier. Do not attempt to repair or replace the mains cord yourself — refer to your supplier instead.

#### **UK** information

As the colours of the cores in the AC power lead of this equipment may not correspond to the coloured markings identifying the terminals in your plug, proceed as follows:

- The core which is coloured green and yellow must be connected to the terminal in the plug which is coloured green and yellow, or is marked by the letter E or by the earth symbol ±.
- . The core which is coloured blue must be connected to the terminal that is coloured black or marked with the letter N.
- The core which is coloured brown must be connected to the terminal which is coloured red or marked with the letter L.

The mains lead supplied is already fitted with a moulded plug incorporating a 3A fuse. If it does not fit your socket-outlet, the plug should be removed from the mains lead **and safely disposed of.** The flexible cord insulation should then be stripped back as appropriate. A suitable alternative plug should then be fitted. If the replacement plug is intended to take a fuse, then a 3A fuse must be used. If you need to replace the fuse in the mains plug supplied, then you must use a 3A fuse ASTA-approved to BSI 362.

Never use mains plugs with the fuse carrier omitted. In the event of the loss of the fuse carrier, either replace with a carrier of the same type and manufacturer or replace the moulded plug with another mains plug, wired as detailed above.

## Guarantee (valid in UK only)

This equipment is guaranteed by Acorn Computers Limited ("ACORN") against mechanical and electrical defects subject to the conditions set out below.

#### Note

Items which by their nature or design only have a restricted life are not guaranteed beyond such life.

#### Period of validity

This guarantee shall be valid for a period of twelve (12) months from the date of purchase.

#### Other conditions

- 1 This guarantee is personal to the original purchaser, is not transferable and shall not be valid unless the equipment was purchased from ACORN or from an approved ACORN supplier.
- 2 This guarantee will be invalidated if the equipment is misused or damaged or is modified in any way without the written consent of ACORN or if any original component or accessory has been replaced by any component or accessory of a type not recommended or approved by ACORN, or if operated other than in accordance with the Welcome Guide and RISC OS 3 User and Applications Guide.
- 3 Any claims made under this guarantee must whenever possible be made through the supplier from whom the equipment was originally purchased. If this is not possible a claim may be made to any other approved ACORN supplier appointed by ACORN to service the equipment (a list of whom can be supplied on application). This guarantee together with proof of the date of purchase must be produced when any claim is made. Any costs of carriage to and from the supplier must be paid by the purchaser.
- 4 If ACORN agrees with the supplier that the equipment should be forwarded to ACORN for repair then ACORN will arrange for collection and return of the equipment at no charge. In all other cases the supplier will be responsible for effecting any necessary repairs in accordance with ACORN's service policy. Any repairs under this guarantee will be carried out at no cost to the original purchaser.
- If any equipment returned is found to comply with its original specification ACORN reserves the right to charge a reasonable fee for testing the equipment and for return carriage.
- 6 The liability of ACORN under this guarantee shall be limited to the cost of repair or complete replacement (at ACORN's discretion) of equipment which proves to be defective.
- 7 ACORN does not accept liability for any loss or damage during transit to or from the supplier or ACORN, but every effort will be made to investigate claims of loss or damage if these arise.

THIS GUARANTEE DOES NOT AFFECT OR PREJUDICE THE PURCHASER'S STATUTORY RIGHTS.

#### **Guarantee** procedure

To claim under this guarantee, proof of date of purchase is required. This is provided by your copy of the invoice from the supplier from whom the equipment was originally purchased. Keep the invoice safe and produce it to support any claim you may make under this guarantee.

You may find it useful to make a note in the box below of the serial number, date of purchase and details of any upgrades you fit, and quote them in any correspondence.

|            |     | <br>· · · · · ·      |      |
|------------|-----|----------------------|------|
| Serial Num | ber | <br>Date of purchase |      |
| Upgrades   |     |                      |      |
|            |     |                      | **** |
|            |     |                      |      |

## **Documentation roadmap**

This roadmap will help you decide which tools and manuals you will need, as you start to use your computer and develop your skills.

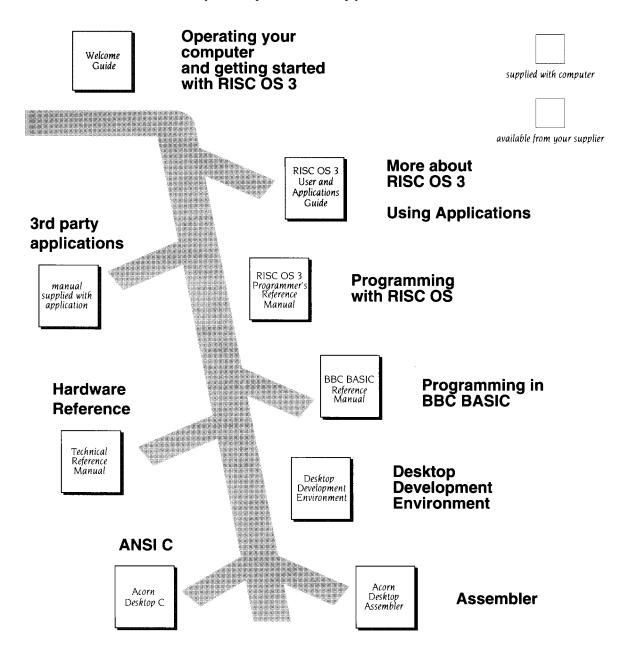

## Contents

## Part 1 - Getting started

The chapters in this part contain all the information you need to get started on your computer. The odd-numbered pages in this part are marked with a grey box on the top righthand side.

#### Unpacking 1

Describes what you should find when you open the box containing your computer.

Setting up the computer 3

Explains how to connect everything together.

Switching on 5

Tells you how to turn the computer on and describes the display on the screen.

The RISC OS desktop 9

Introduces the features of the RISC OS desktop.

Using the mouse 11

Describes what the mouse does, and how to use it.

Windows 15

Explains the special features of the screen display.

Menus 23

Explains how menus work within the RISC OS desktop.

Discs and disc drives 27

Tells you about floppy disc drives and hard disc drives.

Using the keyboard 35

Introduces the keyboard and some of its features.

Using applications 39

Tells you how to start running applications.

Files and directories 43

Introduces the desktop filing system

Printing 51

Gets you started using a printer.

Switching off the computer 57

Tells you how to switch off your computer after you've finished using it.

If things go wrong 59

Offers solutions to some common problems you might encounter.

#### Part 2 - Hardware reference section

This part contains technical reference information and more detailed installation instructions, along with some advice on looking after your computer. The odd-numbered pages in this part also have a grey block on the righthand edge, but lower down than those in Part 1.

#### Appendix A: Maintaining your computer 63

Tells you how to look after your computer.

#### Appendix B: Monitor connections 67

Lists some commonly-used monitors, and describes how to connect them to your computer. In particular, it explains how to connect a TV and get the best picture on the screen.

#### Appendix C: Attaching peripheral devices 77

Explains how to connect other devices to your computer, such as serial and parallel printers and modems.

#### Appendix D: Hardware components and connectors 81

Identifies the main hardware features of the computer, including the sockets on the back.

#### Appendix E: Inside the computer 87

Tells you how to open the computer's case, and where to fit memory upgrades and expansion cards.

## **Glossary 91**

Defines computer jargon used in this guide. Terms explained in the Glossary are printed in italics the first time they appear in the guide.

#### Index 97

## **Unpacking**

his chapter tells you about unpacking your computer, and gives some hints of where to set it up.

## Unpacking

Unpack your computer on a flat surface — either on the floor, or on a large table where there's plenty of room for the carton as well as for the computer. Take everything out of the carton, making sure you don't break the packaging material, as you may need this later (to transport your computer).

**Warning:** the packaging contains plastic bags which can be dangerous to young children. Please keep them out of their reach.

## Checklist

If you don't have all of these items, or if any of them appears damaged, notify your supplier immediately.

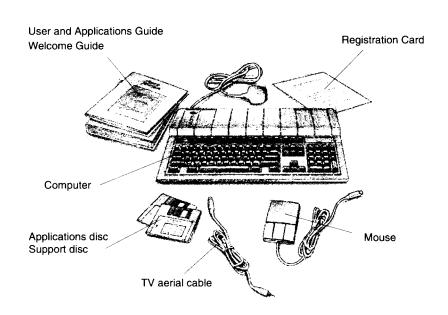

Complete the Owner Registration Form and post it back to Acorn (purchasers outside the UK should send it to their local supplier or national distributor). This will enable us to inform you of new products and upgrades to your computer as they become available.

Put all the packing back into the carton and put it away somewhere safe. If you ever have to take the computer back to your supplier, you must pack it back into the original carton

## Choosing where to set up your computer

Bear the following points in mind when deciding exactly where to situate your computer:

- Don't place the computer where it will be exposed to direct sunlight, or any other source of heat, such as a radiator.
- Sunlight or reflections from a window will make it difficult to see things on the screen properly, so position your computer so that you can see the screen comfortably.
- Make sure the keyboard is at a comfortable height and position for you to avoid repetitive strain injuries if you're going to type for long periods.
- Make sure the ventilation slots on the back edge of the computer are not obstructed.

## Setting up the computer

This chapter describes how to connect the components of the computer together and set it up ready for use. Before you start connecting it up, please read the Guidelines for safe operation in the front of this guide.

After you've checked the components against the checklist in the last chapter, you can connect them together and begin to use your Acorn A3010 computer.

Follow these simple steps to set up your computer:

## Connect mouse to computer

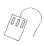

Take the mouse out of its plastic bag. The plug on the end of the mouse cable goes into the socket on the back of the computer. The plug has an arrow moulded into it: this should be uppermost when you push it in. The plug won't go in any other way, so don't force it.

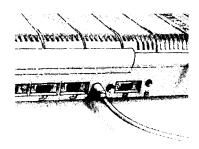

## Connect joysticks to computer

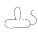

If you've bought joysticks to play games on the computer, connect them now. You can use up to two Amiga- or Atari-style joysticks (switch/digital type).

If you've only got one joystick, connect it to the righthand of the two joystick connectors (as seen from the back of the computer) unless the instructions in any games you play tell you otherwise.

**Important:** Make sure you connect joysticks to the joystick ports. Don't connect to the serial port by mistake.

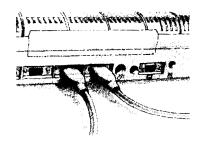

## Connect monitor (or TV) to computer

Put the monitor or TV on the table, next to or behind the computer. **Don't balance it** on top of the computer.

#### Colour monitor or colour TV with SCART cable

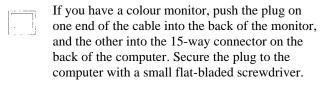

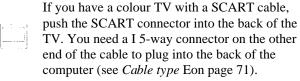

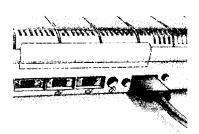

#### Colour TV with aerial cable

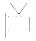

You can connect a colour TV to your computer using the aerial cable supplied. Connect one end of the cable into the TV, and the other end into the computer's TV modulator socket.

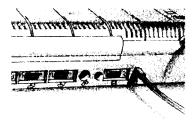

## Connect other equipment to computer

*Peripherals* – if you have any – should also be connected to the computer **before** the power is switched on:

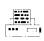

 If you have a parallel printer, connect it to the parallel socket at the back of the computer.

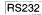

• If you want to use a *modem* or a serial printer, first make sure that you have the correct adaptor cable (see *Appendix C: Attaching peripheral devices* on page 77). Then connect the modem or printer to the serial port socket (marked RS 232) on the back of the computer (**don't** confuse this with the joystick connectors).

## Connect power supply

Plug the monitor and computer power cables into power outlets on the wall. **Don't switch on yet: follow the instructions in the next chapter.** 

## Switching on

his chapter tells you how to power up your computer for the first time, and 1 describes what you see on the screen when you do.

## **Equipment check**

First check that you have connected all parts of the computer together properly, as described in the previous chapter.

## Before switching on the mains supply

Check that the monitor (or TV), printer and computer ON/OFF switches are set to OFF. The monitor and printer have separate switches. Their manuals will explain where they are.

The ON/OFF switch for the computer is the rocker switch on the back:

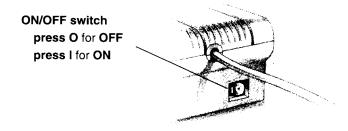

## Switch on the mains supply

Switch on the mains supply for the computer (at the mains outlet on the wall), and that for the monitor (or TV) and printer.

#### Switch on the monitor or TV

#### **Monitor**

The monitor has a separate switch. The manual for your monitor will explain how to turn it on and, if necessary, adjust the brightness control.

## TV

If you're using a TV with a SCART connector, the TV's manual should explain how to switch your TV into the correct mode for displaying a picture generated by the computer.

If you're using a standard aerial cable to connect your TV, you'll find all the instructions for getting a picture on your TV in *Connecting a colour* TV *with a coaxial aerial cable* on page 73 of *Appendix* B: Monitor *connections*.

## Switch on the computer

Press the ON/OFF rocker switch on the back of the computer:

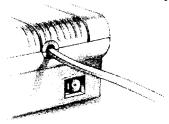

## Switch on peripherals

Now switch on any peripherals that you have connected, such as a printer (when you' re familiar with the computer and want to print some work, see Printing on page 51).

## The desktop

Depending on your monitor (and whether it has has warmed up yet) you might see the screen change colour while the computer performs some *self-tests*. The LED on the floppy disc drive will also flash once when the drive is being checked. Next, you will see an introductory screen:

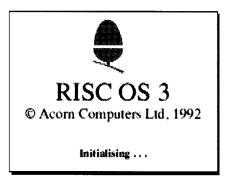

After a few seconds, you should have a picture on your screen, looking something like this:

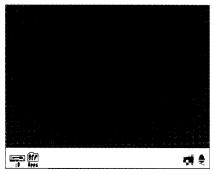

If the display does not look similar to that shown above (or if the floppy drive light flashes more than once) see If *things go wrong* on page 59.

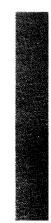

#### What now?

#### Scenic route!

Now you're ready to begin using your computer. If this is the first time you've used a computer (or at least an Acorn computer) take the following route:

- I Use the rest of this guide to get used to the RISC OS *desktop*, and to learn how to use the computer efficiently. You'll need to know the basics explained here, whatever you use the computer for later, although you can probably do without this guide after a couple of weeks
- 2 Try using some more of the programs supplied with your computer they're described in the RISC OS 3 User and Applications Guide.
  Check in the RISC OS 3 User and Applications Guide if you need more detailed information on a particular topic or technique.
- 3 Ask your supplier what other *applications* are available to suit your purposes. If you want to stop for the moment, you can just switch off at the ON/OFF switch ( and then switch off the monitor and any other peripherals too). Later on, when you've been using your computer a while, you'll find that it's better to follow the instructions in *Switching off the computer* on page 57.

#### Motorway route!

If you're familiar with computers, mice, discs and so on, and you want to start doing something right away, start by trying out some of the computer's own *applications*. For example, play a tune with !Maestro (this will sound even better if you listen through a pair of 'personal stereo' headphones — see *Headphones* on page 85):

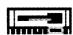

- 1. Put the Applications disc into the floppy disc drive and click Select (the lefthand mouse button) on the floppy drive icon.
- 2. Double-click Select on the App2 directory.
- 3. Double-click on the Tunes directory.
- 4. Double-click on Fanfare (for example)
- 5. Click Menu (middle mouse button) over Fanfare's window to display a menu. Click Select on the **Play** option to start. Choose **Play** again to stop!

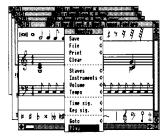

Don't despair if the above description sounds like it's written in a foreign language — just take the scenic route instead, and you'll pick up the jargon as you go.

## The RISC OS desktop

 $\mathbf{A}^{n}$  introduction to the desktop environment of RISC OS.

## The RISC OS desktop

RISC OS is the name of the *operating* system of your computer, which controls the way the computer appears to you, and how it does other things. There's more on this subject in the RISC OS 3 User *and Applications Guide*, if you're interested.

By now, you should have successfully powered up your computer, and be able to see the RISC OS *desktop* on your screen.

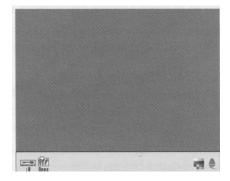

The desktop is your working area. At first it is clear, except for the bar across the bottom of the screen. As you perform tasks and use applications, things will be added to the desktop. You can move them around, change their size, hide and remove them to make room for others.

#### **Icons**

The pictures in the lower margin of the screen represent the tools and *storage devices* available. They are called *icons*. The area they occupy is called the *icon bar*.

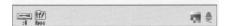

(Your icon bar may have more icons on the lefthand side — see overleaf).

#### **Device icons**

The icons on the left of the icon bar represent the *devices* which are available – that is, the discs and other places where you can load information from, and save it to. At least one will appear on the icon bar:

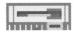

**Floppy disc drive.** The computer uses 3.5 inch *floppy discs*, which you put into the slot in the righthand side of the computer. Floppy discs are described in Discs *and disc drives* on page 27.

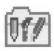

**Apps.** Gives you access to some useful applications which are permanently stored in the computer's read-only memory (ROM).

## **Applications icons**

On the righthand side are the *applications icons*. These represent things you can do, such as word-processing and drawing programs. Initially there are only two:

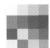

**Palette.** The *palette* enables you to change the colours on the screen, depending on your monitor, and to set up the way the screen looks (the *screen mode*).

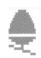

**Task manager.** The Task *manager* enables you to look at and control the allocation of your computer's memory, amongst other things. More information on this is given in the RISC OS 3 *User and Applications Guide* in the chapter entitled *Fine tuning the configuration*.

Any other applications which you load will normally be represented by icons on the righthand side of the icon bar.

#### The pointer

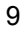

The arrow on the screen is the *pointer*. It is used to point at things you want to use or move.

You move the pointer across the screen by moving the mouse.

There are other types of pointer, which you will come across as you become more familiar with your computer.

## Using the mouse

 ${f T}$  his chapter tells you how to use the mouse to select and move things displayed on the screen.

## Holding the mouse

Hold the mouse with the cable away from you so that your fingers rest easily on the three buttons. If you are right-handed, you should hold it like this:

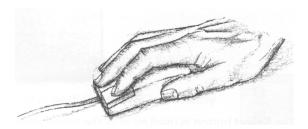

Move the mouse around and watch the pointer move around the screen. If you run out of space to move the mouse, lift it up and put it down again in a more convenient position. While the mouse is lifted, the pointer will not move, and when you put it down again you can carry on where you left off.

Use the mouse on a smooth but non-slippery surface.

The mouse will not work well on painted metal or highly varnished surfaces.

#### The mouse buttons

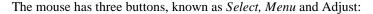

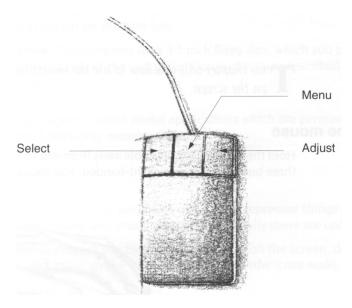

The **Select** button is used most of the time to select icons displayed on the screen, or to choose from menus.

The **Menu** button makes a *menu* appear. Menus are described in *Menus* on page 23.

The **Adjust** button does a variety of things, mostly useful variants of what the Select button does. *Keeping a menu on the screen* on page 25 includes one instance, and the RISC OS 3 User *and Applications Guide* describes many more.

## Mouse techniques

The following mouse techniques are all you need to start using your computer: *clicking* – pressing the mouse button just once and then releasing it immediately. *double-clicking* – pressing and releasing twice in quick succession. This is used to initiate an action, or to load an application, for example.

dragging – moving an object from one place to another whilst holding down the Select (or Adjust) button.

Clicking and dragging techniques are summarised on the following pages.

## Clicking

## 1 Point at the object

Move the mouse so that the pointer is over the object you want to select.

For example, point at the Apps icon on the icon bar.

#### 2 Click Select

Press and release the Select (lefthand) button of the mouse.

The Apps directory display will appear.

## **Double-clicking**

## 1 Point at the object

Move the mouse so that the pointer is over the object you want to double-click on.

For example, point at the !Edit icon in the Apps directory display.

## 2 Double-click on the object

Press and release the Select (lefthand) mouse button twice in quick succession.

You have to make the second click while the second little arrow (the *double-click arrow*) which appears on the pointer after the first click, is still visible. If the item is highlighted but nothing else happens, try again, but double-click a little faster. Try not to move the mouse while you're doing this.

The Edit icon will appear on the icon bar, showing that the Edit application has been loaded ready for use.

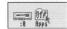

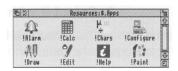

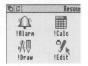

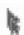

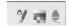

## **Dragging**

## 1 Point at the object

Move the mouse so that the pointer is over the object you want to move.

For example, point at the title bar along the top of the Apps directory display. (The title bar is the part of the directory display containing the words Resources: \$.Apps)

#### 2 Select it with the mouse

Press **and hold down** the lefthand button of the mouse.

## 3 Move the mouse and drag the object

Move the mouse to drag the object across the screen. Release the mouse button when the object is where you want it.

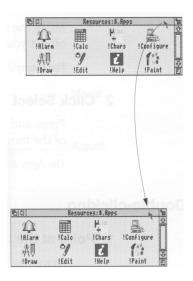

## Windows

his chapter describes windows and explains how they can be moved, resized hidden and closed. It describes how to move through the contents of a document too large to display in one window all at once.

#### What is a window?

A *window* is an area of the screen displaying an activity or application. An example of a window you have seen so far is the Apps directory display, which appears when you click on the Apps icon on the icon bar.

#### **Features of windows**

Most windows can be moved around the screen, hidden behind other windows, or closed completely. Icons on the windows allow you to do these things. Most windows also have icons which allow you to change their size.

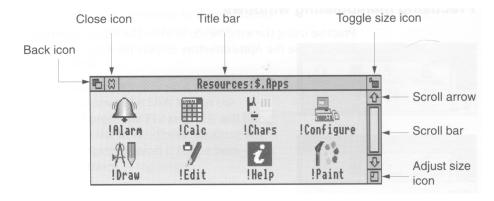

#### Title bar

The *title bar* displays the title of a window. This may be the name of an application, directory, or the name of a document if you are editing text.

Resources:\$.Apps

#### Back icon

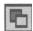

Clicking on the *back icon* has the effect of putting a window to the back of the pile of windows on the screen. If you click on this, the window will be hidden behind any windows which overlap the area it occupies.

#### Close icon

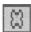

Clicking on the *close icon* closes a window. If you click on this, the window will be removed from the screen.

## Toggle size icon

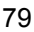

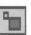

Clicking on the *toggle size icon* switches a window between full size and the last size displayed. (Full size is either large enough to display everything in the window, or such that the window fills the whole screen.)

This alternating action is called toggling.

#### Adjust size icon

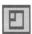

Dragging the *adjust size icon* lets you alter the size and shape of a window. Clicking the Select button on it also brings a window to the front of a stack of windows.

## **Practising manipulating windows**

Practise using the window icons to do the things described on the following pages. You can use the Apps directory display for most of this.

## Changing a window's size

## 1 Point at the adjust size icon

Move the pointer to the adjust size icon.

## 2 Drag the adjust size icon

Press and hold the Select button down. Move the mouse and drag the icon to change the size of the window.

#### 3 Release the mouse button

Release the button when the window is the size you want it.

#### 

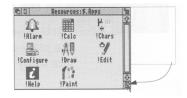

## Moving a window

You move a window by dragging its title bar — follow the steps in Dragging on page 14.

By default, you can only drag a window to the edge of the screen before it stops. You can, however, set up the computer to drag windows almost off the screen (!Configure in the RISC OS 3 *User and Applications Guide* tells you how to do this)

If you've dragged a window so it obscures the icon bar, hold down the Shift key on the keyboard and press the F12 key. This will bring the icon bar to the front. (Press the same key combination again to send it to the back — this is another instance of toggling).

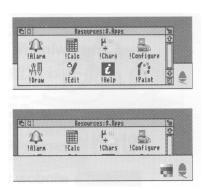

## Toggling window size

## 1 Click on the toggle size icon

Move the pointer over the toggle size icon and click the Select (lefthand) button.

The window size will snap to nearly the width of the screen.

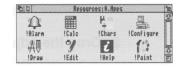

## 2 Click on the toggle size icon again

Clicking on the icon again will reverse the process (note the changing toggle size icon).

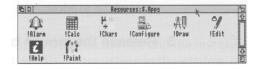

## Bringing windows to the front

When you have a stack of windows on the screen, you can get at the one you want by sending windows to the back or bringing one to the front.

First, click on the palette icon on the icon bar to bring up another window. Drag it on top of the Apps directory display.

## Bring a window to the front

Click on the title bar to bring a window to the front.

(**Note:** If you want to drag a window without bringing it to the front of a stack, use Adjust instead of Select.)

## Send a window to the back

Click on the back icon to send a window to the back again.

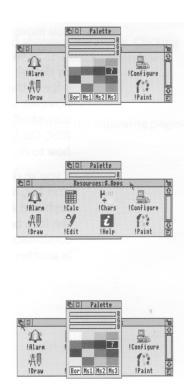

## **Closing windows**

#### Click on the close icon

Position the pointer on the close icon and click the Select (lefthand) button.

For example, close the Apps directory display.

The window will disappear from the screen.

If it's an application window, and has some unsaved work in it (some changes you've made to a letter, for example) the application will usually ask you whether you want to save the changes. *Saving (and loading) a file* on page 46 tells you how to save files

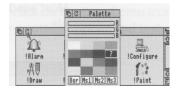

## Scrolling

A window is so named because it allows you to see all or part of a file, application or whatever you've displayed on the screen. If, for example, a file is too large to display all at once, the window will only show a section of it. The proportion of the file visible depends on the size and shape of the window. The part of the file you can see alters as you move the window around the file:

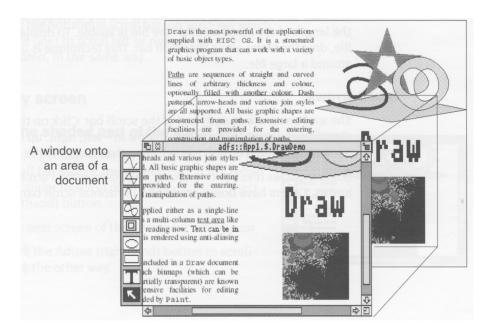

The technique of moving the window around a large file is called *scrolling*. You move the window frame over the file, but because the window actually stays in the same position **on the screen**, it appears as though the file is scrolling past the window.

This is not as complicated as it sounds. Try out the techniques on the following pages, and you'll soon get used to moving around large files.

Most windows have scroll bars and scroll arrows to enable you to move around a file:

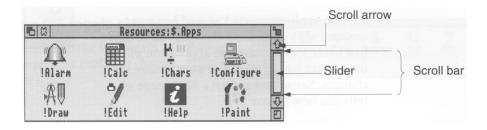

#### Scroll bars

The *scroll bars* allow you to scroll the window over the file, directory or picture you are viewing.

#### Slider

The slider size shows what proportion of the file is visible: if the slider occupies half the length of the scroll bar, half the file is visible. To display a different area of the file, drag the slider along the scroll bar. This technique is useful for moving quickly around a large file.

#### Scroll arrows

The *scroll arrows* are at each end of the scroll bar. Click on the arrow showing the direction you want to move the window in — left, right, up or down. This technique allows you a finer control over scrolling than dragging the slider.

Some windows (like the one above) only have vertical scroll bars, sliders and scroll arrows. Others have both vertical and horizontal scroll bars.

## **Practising scrolling**

Insert the Applications disc supplied with your computer and click on the floppy disc drive icon to show the directory display for this disc. Then double-click on the App I directory. If you're not sure about any of this, read the chapter *Discs and disc drives* first, then come back to this.

When the directory contents are displayed, double-click on the DrawDemo icon, and a window with scroll bars will appear, containing some drawings and text.

Practise the following scrolling techniques:

## Scrolling step by step

#### Click on the scroll arrow

Position the pointer on the scroll arrow and click the Select (lefthand) button to scroll by small steps at a time.

Hold the button down to continue scrolling. Click the Adjust (righthand) button to scroll back the other way. (Alternatively, click Select on the scroll arrow pointing in the opposite direction)

Use the horizontal scroll bar (on windows which have one) to scroll left or right, column by column, in the same way.

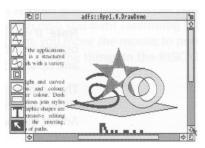

## Scrolling screen by screen

### Click on the shaded part of the scroll bar

Position the pointer on the shaded part of the scroll bar (above the slider to scroll up, below the slider to scroll down) and click the Select ( lefthand) button.

The next screen of the document will appear. Click the Adjust (righthand) button to scroll back the other way.

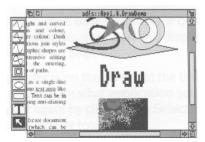

## Moving through a file

## 1 Select the slider

Position the pointer on the slider, press the Select (lefthand) button **and keep it pressed down.** 

## 2 Drag the slider

Drag the slider to display the part of the file you want to view.

Move from one **side** of a document to the other by using the horizontal scroll bar (if the window has one).

**Note:** If you drag either slider with the Adjust button, you can move both from side to side and up and down. Try it.

The pointer disappears while you're dragging a slider, then reappears when you release the Adjust button.

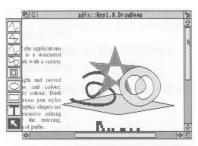

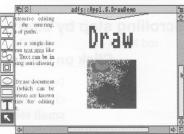

## Menus

his chapter tells you what menus are, how to display them and choose things from them, and how to type in answers when the computer asks you to be more specific about what you want.

#### What is a menu?

A menu in the desktop is similar to a menu in a restaurant — it's a list of things to choose from. In a foreign restaurant, if you can't speak the language, you can point at the menu with your finger to tell the waiter which dish you want (assuming that you know what the menu means!). On the computer, you move the mouse to point at your choice from the menu. This is the main way of doing things in the RISC OS desktop.

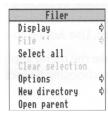

*Menu options* shown in grey (like **Clear selection** above) are not available at that time. Often you must perform another action before the option becomes available.

#### **Using menus**

To display a menu, click the Menu (middle) mouse button over a window, or over an icon on the icon bar, or over a blank area of the desktop (the latter will display the Pinboard menu — see the section entitled *Pinboard* on page 49).

The menu displayed will depend on where the pointer is on the screen at the time, whether you have previously selected an icon, and also on what application you are using. You can usually make a menu disappear again by clicking the Select (lefthand) mouse button on a blank area of the desktop or icon bar.

## Displaying a menu

#### 1 Point to the relevant icon

Move the pointer over the window or icon you want to work on.

For example, click on the Apps icon on the icon bar and move the pointer over the Apps directory display.

## 2 Click the Menu (middle) button

A menu will be displayed (the Filer menu in this example).

If the pointer is over a file icon when you click the Menu button (or if you had previously selected an icon by clicking on it) the menu will apply to that individual file

You can make the menu apply to more than one icon in a window by clicking on each icon in turn with Adjust (not Select) before you bring the menu up. Use Adjust to deselect icons, too.

You can make the menu apply to all the icons in a window by choosing **Select all** from the menu — see below.

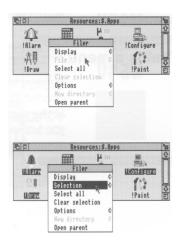

## Choosing from a menu

## Highlight the menu item you want and click on it

Display a menu, move the pointer over the menu. Notice that menu items are highlighted as you move the pointer over them. Click Select on the item you want.

For example, display the Filer menu over the Apps directory display. Point at the **Select all** option and click the Select button. All the file icons in the directory display will be highlighted.

To reverse this, repeat the above process, choosing Clear selection instead. Alternatively, click on the background of the directory display.

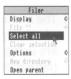

### Keeping a menu on the screen

You'll notice that after you click Select to choose a menu option, the menu then disappears.

If you click with the Adjust (righthand) button instead of Select, the menu will stay on the screen, and you can choose another option.

### Choosing from a submenu

### 1 Highlight the main menu item

Move the pointer onto a main menu item with an arrow. An arrow indicates that a *submenu* is available.

For example, point at the **Display** option on the Filer menu.

### 2 Display the submenu

Move the pointer onto the arrow.

The **Display** submenu will appear on the screen.

### 3 Click on the submenu item

Highlight and make your submenu choice by moving the pointer over it and clicking on it.

Click on **Small icons**. The icons in the directory display will change size.

You can also use the !Configure application to set the size at which the computer displays icons. See the RISC OS 3 User *and Applications Guide*.

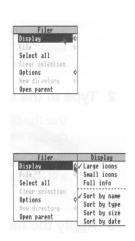

### Writable menu boxes

Some submenus include *writable menu boxes*. They prompt you to type in information, such as a filename. Some boxes are blank. Others include a default name, which you can change if you want to.

To erase the default name, press the Delete key until it has gone. (A quicker way is to hold down the Ctrl key and press U.)

### 1 Display the writable menu box

For example, one of the boxes shown above is a submenu from the **New directory** menu option in the Filer menu. You'll find out how to display it in Creating a new directory on page 45.

### 2 Type in the information requested

Use the Delete key or press Ctrl U to remove the default name, if there is one.

Decide on a new name and type it in. The text will appear to the left of the vertical bar (called the *caret*).

## 3 Apply the name

There are four ways of applying the name you've typed in, depending on the type of writable menu box:

- click Select on the name
- press Return
- click Select on the OK box
- drag the file's icon from the menu box to a directory display.

You'll find out more about this in *Files and directories* on page 43.

Two types of writable menu box

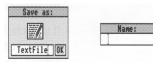

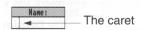

# Discs and disc drives

T his chapter tells you how to use and take care of your discs and disc drives, and how to format and make backup copies of discs.

## Floppy discs and hard discs

You store information and programs on hard or floppy discs.

### Floppy discs

Your computer uses 3.5 inch floppy discs. They look like this:

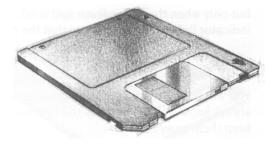

A number of floppy discs are supplied with your computer, containing useful programs. You will also need some blank floppy discs, to save work of your own. You can obtain these from your computer supplier. *Floppy disc storage sizes* on page 29 tells you which discs to ask for. Before you use them, you'll have to *format* them (see *Formatting a floppy disc* on page 30).

You put the discs into the floppy disc drive (see *Inserting and ejecting floppy discs* on page 28). The drive can only take one disc at a time.

### **Hard discs**

A hard disc can be fitted to your computer.

Hard discs are much faster and hold a lot more information than a floppy disc. They are built into the computer, so you don't have to put in and take out any discs.

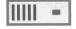

If a hard disc is fitted to your computer, its icon will be present on the lefthand side of the icon bar.

### Inserting and ejecting floppy discs

The floppy disc drive is on the righthand side of the computer.

Insert the disc into the floppy disc drive like this, with the label uppermost:

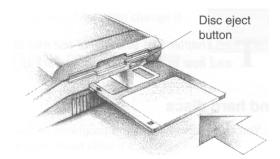

The disc clicks into place when it is fully inserted.

To *eject* a floppy disc from the computer, press the *disc eject button* below the disc slot, but only when the *drive indicator light* is off. Don't try to eject a disc when the drive indicator light is on; it indicates that the drive is still running.

### Looking after floppy discs

You will build up a collection of discs as time passes. Label them so that you always know which one holds the information you need. Store them carefully and keep them away from

- extremes of temperature
- strong magnetic fields (e.g. TVs or loudspeakers)
- dust, dirt, drinks, pets etc.

Don't open the metal shutter on the disc, as the disc surface is easily contaminated by dust and small particles. For this reason, it's not a good idea to write on the labels in pencil: small pieces of pencil lead can easily get onto the disc surface.

## Accessing information on discs

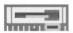

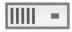

To gain access to the information contained on a floppy disc which has been inserted into the drive, click Select on the floppy disc drive icon on the icon bar.

If your computer is fitted with a hard disc, click Select on the hard disc icon to access information stored there.

The contents of the disc will be displayed in a directory display:

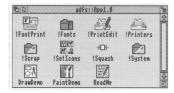

### Write-protecting a floppy disc

If you *write-protect* a disc, it means that you cannot change anything on the disc, delete anything by mistake, or save any new files to the disc. You should write-protect discs containing any information you don't want to lose (and don't want to change at present).

To write-protect a disc, move the plastic tab (on the underside of the disc) towards the edge of the disc with your finger nail:

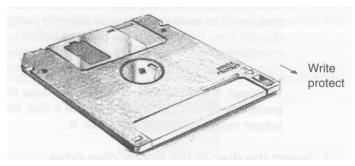

Remove write-protection by moving the tab back again.

### Floppy disc storage sizes

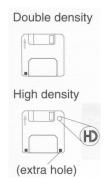

Floppy discs are a bit like audio cassettes—they both store (or record) information. Some audio cassettes hold more information than others (for instance, a C90 holds more than a C60) even though they are the same physical size.

This is the same for floppy discs – the discs your computer uses are all 3.5" in diameter, but are available in different storage sizes. You can use the following sizes of floppy disc with your computer:

- *double density* floppy discs, holding 800 *kilobytes* (800KB) when formatted ( Acorn ADFS 800K (E) format)
- *high density* floppy discs, holding 1.6 *megabytes* (1.6MB) when formatted (Acorn ADFS 1.6M format).

Your computer can also format discs for filing systems other than ADFS, as shown in the following table:

| Unformatted size | Filing system | Formatted size | Density |    |
|------------------|---------------|----------------|---------|----|
| 1MB              | ADFS          | 800KB          | double  | DD |
| 2MB              | ADFS          | 1.6MB          | high    | HD |
| 1MB              | ADFS          | 640KB          | double  | DD |
| 2MB              | DOS           | 1.44MB         | high    | HD |
| 1MB              | DOS           | 720KB          | double  | DD |
| 1MB              | Atari         | 720KB          | double  | DD |
| 1MB              | Atari         | 360KB          | double  | DD |

**Note:** To ensure reliability, only format discs in accordance with the above table: The next section tells you how to format a floppy disc:

## Formatting a floppy disc

Before you can use a new floppy disc, you need to format it. Formatting a disc prepares it to receive information from the computer: This is rather like drawing straight lines on a blank piece of paper before you start writing on it: It tells the computer where to put the information — it writes along the lines (called *tracks*). Formatting also tells the computer how much information a floppy disc can hold.

Warning!: When you format a disc, any data that was previously stored on it is permanently lost. So, don't reformat a disc unless you are certain that you no longer require the data stored on it.

### 1 Insert the disc in the floppy disc drive

### 2 Display the Format submenu

Move the pointer over the floppy disc drive icon on the icon bar, and click Menu:

Move the pointer to the right of the **Format** option, to display the Format submenu:

### 3 Click on the format you want

Choose the format appropriate to your disc: You'll probably want **ADFS 1.6M** (high density) or **ADFS 800K** (E) to start with, but check in the RISC OS 3 User *and Applications Guide* if you're not sure: The Format window will appear:

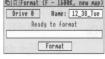

### 4 Decide on a name for your disc

Move the pointer over the **Name:** box and press Ctrl U to delete the default name: Then type in the name you've decided on: (See *Renaming a floppy disc* on page 32 for more information on disc names).

### 5 Format the disc

If you're sure you want to format the disc, click on the **Format** box:

If you don't want to format the disc after all, simply click on the close icon of the window to abandon the operation:

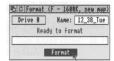

During formatting, an indication of the progress of the operation will be displayed. The RISC OS 3 User *and Applications Guide* gives you more information about formatting discs:

When you've formatted a disc, it's a good idea to stick a label on it and write on a name — something to help you remember what is (or will be) on the disc

### **Disc errors**

If, while formatting is in progress, you get a message that looks like this:

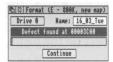

then the chances are your floppy disc is faulty: If you click on **Continue**, the computer will attempt to 'map out' any defects: You can use a disc with such defects, but there's always the chance it may prove faulty in the future, so if you can afford to it's probably best if you throw the disc away and use another one:

### Renaming a floppy disc

As well as writing the disc's name on a sticky label so that **you** know what it's called, you can use the computer to name the disc electronically (so the **computer** knows the disc's name too):

If you don't choose names for your floppy discs when you format them, the computer will give them default names of the form  $12\_4$  3\_Tues: It's a good idea to give your floppy discs names which will help you remember what's on them (like

BankLetter or Some\_Pics):

Take the following steps to rename a floppy disc:

- Make sure the disc you want to rename isn't write-protected:
- 2. Put the disc into the floppy disc drive:
- 3. Move the pointer over the floppy disc drive icon and click Menu.
- 4. Move the pointer over the arrow to the right of the **Name disc** option:
- 5. Type the new disc name in the **Disc name** writable menu box that appears:

**Note:** you can use up to 10 characters, but you can't use any spaces, or the characters  $\& \% \$  : : # \* " I : The name must be at least two characters long:

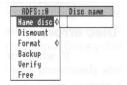

6. Click Select on the name, or press Return:

The disc now has a new name. To see it, click Select on the floppy disc drive icon on the icon bar: A directory display will appear, with the new name in the title bar: Remember to write the disc's name on its label:

**Note:** Always make disc names unique. You won't then get confused if the computer asks to see a particular disc: Also, make the name you physically write on the disc similar to (or the same as) the electronic name you type in when you rename a disc:

### Making backup copies

It is a good idea to make a *backup* copy of any valuable files or discs from time to time, in case a disc is damaged or a file is accidentally deleted. You should also make backup copies of your program discs, and use these rather than the originals, which you should keep safe:

### Backing up a floppy disc

You'll need a blank disc (known as the *destination disc*) on which to make the backup copy: You can either use a brand new disc, or one that has been used before: You'll need to format a new disc before you can use it as a backup disc: It must be the same format as the *source disc*:

Take the following steps to make a backup copy of a floppy disc:

- 1. Write-protect the source disc and put it into the floppy disc drive:
- 2. Click Menu on the floppy disc drive icon on the icon bar, then click on the **Backup** option: You'll see the Backup window:
- 3. Click on **OK:** The computer will read the source disc.
- 4. Follow the rest of the instructions until backing up is complete the computer will ask you to swap the source disc and destination disc while it transfers information between them (click on **Continue** each time you've done it):
- 5. Click on **OK** when the backup is complete.
- 6. Choose an appropriate name for the disc and write it on the disc's label:

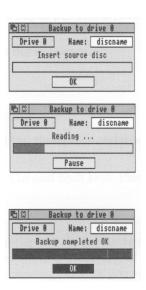

For more information on backing up floppy discs, and for quicker ways of doing it, see Discs, *networks and filing* systems in the RISC OS 3 *User and Applications Guide:* 

### Backing up files from a hard disc

Obviously, this only applies if your computer has a hard disc fitted:

If you have any files on your hard disc that you can't afford to lose, it's a good idea to keep backup copies of them on a floppy disc, in case your hard disc develops any errors: This can happen during the lifetime of a hard disc, but don't worry, it's not usually catastrophic! The RISC OS 3 User *and Applications Guide* tells you what to do if you do get any errors from your hard disc.

Format a blank floppy disc, and copy any important files from your hard disc onto it ( see *Copying (and moving) a file to another directory* on page 47). Then rename your floppy disc to remind you what's on it:

# Using the keyboard

This chapter describes the keyboard and its functions.

### A quick tour of the keyboard

This chapter describes the main features of the keyboard, and tells you how to use the different groups of keys:

**Note:** Sometimes you need to press more than one key to perform an action. In such cases:

- 1. Press **and hold down** all except the last key in the sequence:
- 2. Press and release the last key in the sequence:
- 3. Release all the other keys.

### For example:

- Shift F12 means press and hold down the Shift key, then press and release F12, then release Shift:
- Ctrl Shift F12 means press and hold down the Ctrl and Shift keys, then press and release F12, then release Ctrl and Shift:

The keys are divided into blocks, as follows:

The *typewriter keys* are in the main block, and are similar to a typewriter keyboard: The Return key on the right completes a line, either starting a new line of text, or sending a name or instruction to the computer, depending on what you are doing:

**Note:** The *CapsLock key* (when its light is on) makes everything you type appear in capitals. If you don't want this, press the key once to make its light go out:

The function keys (marked Fl to Fl 2) are in a row above the typewriter keys: The function of these keys in a particular piece of software is often marked on a special keycard supplied with the software. You don't need to use these keys at the moment:

The *numeric keypad* is at the far right, laid out like a calculator: These keys can be used either to type numbers (when the *NumLock* light is on) or to perform special functions, depending on the program or application you are using:

The *computer control* keys have different functions, depending on the software with which they are being used: Useful keys to know about at the moment are:

**Delete** deletes a character to the left of the caret (e:g: in Edit) or deletes a

selected object (e.g. in Draw).

Ctrl (Control) changes the meaning of a key, when held down while that key is

pressed:

Alt changes the meaning of a key, when held down while that key is

pressed:

**Copy** copies a selected object (e:g: in Draw) or deletes a character to the

right of the caret (e:g: in Edit):

**Cursor keys** move the cursor (when it is visible) around the screen in the

direction of the arrow on the keycap:

# The keyboard

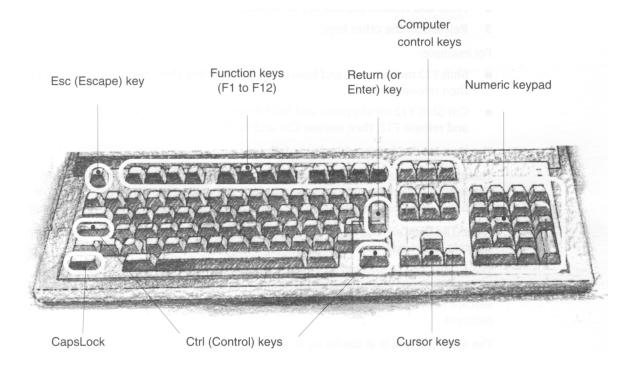

### When to use the keyboard

You will need to use the keyboard for many tasks, such as

- supplying answers to questions the computer asks in writable menu boxes (including giving names for files and documents you create)
- using a word processor, or a text editor like Edit (for an example of this, see Using *applications* on page 39)
- choosing some menu options using keyboard shortcuts (for example F3 to Save a file)
- entering data in a spreadsheet or database:

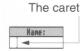

Whenever you need to use the keyboard within the desktop, a vertical bar appears. This is called a caret: Any characters you type will appear to the left of the caret, which will move to the right

### Moving around a document

Some other keys allow you to move around long documents:

**Home** moves the caret to the start of the document

Page up moves to the previous 'windowful' of the document

Page down moves to the next 'windowful' of the document

You can, of course, also use the scroll bars and cursor keys to move around the document:

### Typing special characters

Sometimes you need to be able to type special characters that are not apparently on the keyboard, such as accented characters, or symbols like ©: You can in fact get at lots of extra characters using the Alt key: The keyboard map at the bottom of this page shows all the characters that are available: Here's how to type them:

## Typing accented characters

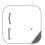

Some of the keys on the figure below are marked with a black area in one corner: These keys allow you to accent characters: The accent in each case is the character nearest the black area of the key:

For example, to type an 'e' with an acute accent (é):

- 1. Whilst holding down the Alt key, press and release the I key:
- 2. Release the Alt key:
- 3. Press and release the E key:

### Typing other special characters

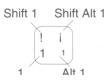

You can type the other special characters shown in the keyboard map using the instructions shown in the inset on the left:

For example, to type an upside-down exclamation mark (!):

- 1. Whilst holding down the Shift and Alt keys, press and release the I key:
- 2. Release the Shift and Alt keys

### Special characters: keyboard map

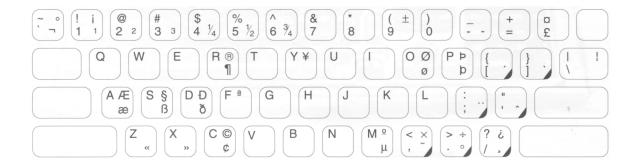

# **Using applications**

 $\mathbf{T}$  his chapter tells you how to load and run applications on your computer. It uses the application Edit as an example.

# What are applications?

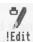

Applications, like Edit or Draw, are programs: They are the tools that you use to produce your letters, drawings, music and so on. You can always tell applications, because their directory names start with an exclamation mark (!): See the next chapter for more information on application directories.

Some applications (such as Edit) are provided in the Apps directory on the icon bar, others are in the Applications suite: Many other applications and games are available from your supplier:

### Starting an application

There are two main ways you can start an application:

- Double-clicking move the pointer over the application's icon, and double click:
- Dragging move the pointer over the application's icon, then drag it onto the icon bar, and release:

You can also start an application if the computer has already 'seen' it by double-clicking on an associated file (e:g: double-clicking on a Draw file will start Draw):

### 1 Open the directory display containing the application directory

To use an application that is on a floppy disc, put the disc in the floppy drive and click on the floppy disc drive icon: This will open a directory display for the disc:

To use one of the computer's own applications, like Edit, click Select over the Apps icon on the icon bar to bring up the Apps directory display:

Try this now as an example:

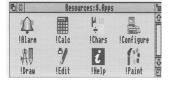

### 2 Start the application

Double-click on the application's icon: It will appear on the icon bar, ready for you to use:

For example, double click on !Edit: Its icon will appear on the icon bar, indicating that it has been loaded into the computer's memory, and is waiting for you to use it:

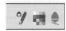

Some applications open their own windows as soon as you double click on their icon:

### **Using applications**

Once you have started an application, you can usually begin using it by clicking on its icon on the icon bar: An application window will open on the desktop:

For example, to use Edit, click on its icon on the icon bar: an empty Edit window will appear, ready for you to start writing:

Type in some text: Any text you type using the keyboard appears in the window: Text appears to the left of the vertical bar — the caret: The caret moves to the right, to make room for the text:

Press the Return key to start a new line, and press it again to leave a blank line.

Once you have typed a few lines of text, move the caret around the text by moving the pointer with the mouse and clicking Select — the caret will jump to the position of the pointer: You can insert (or delete) text at the new position:

If you aren't sure what the different keys on the keyboard are for, refer to Using the keyboard on page 35: A couple of points to note:

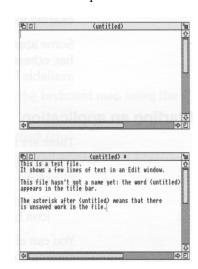

- The CapsLock key light may be on when you start, indicating that all letters you type will be capitals: Press this to get all lower-case letters:
- When the CapsLock is off, hold down the Shift key to type an upper-case letter (or one of the upper characters on the number keys):

After you've finished using an application, you will need to *save* any work you've done in a *file* on a disc (otherwise your work will be lost when you switch the computer off): The *next chapter*, *Files and directories*, *tells you how to save the Edit file you've just created*, *so you can leave its window on the screen for now:* 

### Using more than one application window

Often you'll have more than one application window open on the desktop (this is the power of RISC OS — it lets you transfer data between different windows and applications): You can only enter information (e:g: write some text, or draw a picture) in one window at a time: To change the window you are working in, move the pointer over your chosen window and click Select: You'll notice that the title bar and other window icons will change to a lighter shade, indicating that the *input focus* is now in that window:

For example, click on Edit's icon on the icon bar to bring up a second Edit window: The input focus will be in the second window:

Now move the pointer over the first Edit window and click Select to change the input focus:

Close the second window: You don't need it now:

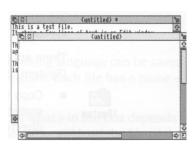

### **Quitting applications**

When you've finished using an application, you will usually want to *quit* it. To quit an application:

### 1 Display the application's icon bar menu

Click Menu over the application's icon on the icon bar:

For example, try this on Edit's icon:

### 2 Choose Quit

Move the pointer to highlight the **Quit** option, then click Select:

If you've saved everything you've done in the application, its icon will disappear from the icon bar:

If you've forgotten to save any work, the computer will remind you, and ask if you really want to quit, discarding any changes:

In this case, you have not yet saved your work in Edit: So, click on **Cancel** to leave Edit running: You'll find out how to save your work in the next chapter:

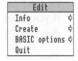

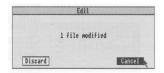

### Getting the most out of applications

These are some tips to help you use applications efficiently: They're not essential reading now, and indeed they'll mean more to you after you've read the next chapter, so by all means come back to them later:

### System applications

If you were writing a letter by hand, you would need to know where to find the *resources* to write it (paper, envelope, pen etc): The computer uses different types of resources, and also needs to know where to find them: They are contained in system *applications*:

There are three system applications the computer needs to be able to find: ! System, !Scrap and !Fonts:

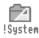

 Copy !System from the Applications disc onto a separate system disc (call it something like SystemDisc): Load this system disc first (and display its directory display) each time you switch the computer on:

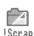

Copy !Scrap onto each new floppy disc you use (after you've formatted it!): This will save you having to swap discs too often:

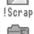

!Fonts

There are some *fonts* already in the computer's memory, and some extra ones in ! Fonts. If you want to use these extra fonts, copy !Fonts from the Applications disc onto a disc of its own: Bring up its directory display before you start any applications that use fonts (like a desktop publishing package): If you buy any more fonts from your supplier, keep copies of them on this disc:

If your computer has a hard disc, these system applications are already in the *root directory* (\$), and the computer will see them when you access the hard disc:

The chapter entitled System *applications* in the RISC OS 3 User *and Applications Guide* tells you more:

### Memory

Appendix B: Getting the best out of 1MB computers in the RISC OS 3 User and Applications Guide gives you some hints on how to get the most out of the memory available on your machine (they are valid even if you have more than I MB): For instance:

- Always quit applications if you're not using them they take up memory: A good way to make sure there is no memory 'tied up' by an application you've quit is to restart the computer see *Switching off the computer* on page 57:
- Choose a screen mode that doesn't use much memory: The RISC OS 3 User and
   Applications Guide tells you how much memory each screen mode uses:
   MonitorType and screen modes on page 75 tells you which screen modes you can
   use with your monitor:

# Files and directories

his chapter explains how you can store information in an organised way, copy it, and delete it when you no longer need it.

### Files and directories

Everything you create using an application or programming language can be saved as a file, whether it consists of text, graphics or a program: Each file has a name—you have to provide one when you save a new file:

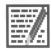

File icons usually have a square box around them, but what's in the box depends on what sort of file they are: Double-clicking on a file's icon will load the file (if the application to display it is available):

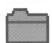

Files are stored in *directories*. A directory can contain many files, and also other directories (*subdirectories*) and applications: Directory icons usually look like folders, to indicate that they can contain files or other directories:

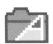

There is a special sort of directory called an *application directory*. Its name always begins with a '!', and it contains an application program, such as a word-processor, or a drawing package: There is more about applications in the previous chapter and in the RISC OS 3 User *and Applications Guide*:

## Opening directory displays

### 1 Open a directory display

For example, open the App2 directory: You'll find this on the applications disc:

The resulting directory display shows various icons, including a directory called Tunes:

### 2 Open a subdirectory

Double-click on Tunes, and the Tunes directory display will appear. This contains files, which are some different tunes you can play using the Maestro application:

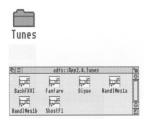

Double-clicking on an **application** directory loads the application, usually onto the icon bar ready for use: See the previous chapter for more on this:

Three refinements you might find useful later on:

- Double-clicking Adjust on a sub-directory icon opens the sub-directory display and simultaneously closes the directory display it came from (the *parent*): This reduces the number of windows on the desktop:
- Similarly, double-clicking Adjust on an application icon will simultaneously load the application and close its directory display:
- Clicking Adjust on the close icon closes a directory display and simultaneously opens its parent directory:

### **Building a file structure**

You need to organise your files carefully: If you leave them all in the main directory on the disc, it will soon become large and unwieldy: There is also a limit to the number of files and directories you can have in an ADFS directory — 77:

Build up a file structure with files of similar types grouped in directories: For instance, the file structure of a disc for a newsletter might look something like this:

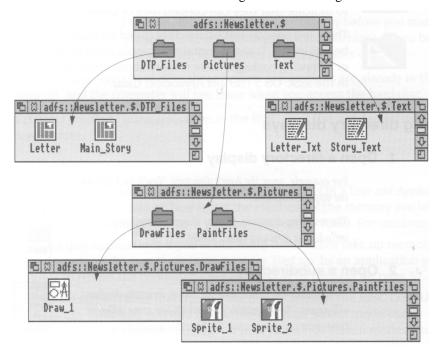

To create a structure like this, you will need to save files, create directories and copy files into them: These procedures are described on the following pages.

To practise saving files, you'll need a work disc of your own. Create one by taking a new disc and formatting it, as described in Formatting a floppy disc on page 30. Give it the name WorkDisc. Make sure the disc isn't write-protected, or you won't be able to save files on it.

A fuller description of the *filing system* is given in the RISC OS 3 *User and Applications Guide*, in the chapter entitled *Discs, networks and filing systems:* 

### Creating a new directory

### 1 Open a directory display

Decide where you want to create the new directory, and open a directory display.

For example, put your work disc in the floppy disc drive and click on the floppy disc icon on the icon bar:

### 2 Display the Filer menu

Click Menu (middle) button with the pointer somewhere over the directory display, and the Filer menu will appear:

### 3 Select New directory

Highlight the **New directory** option, and move the pointer over the arrow to the right of the option: A writable menu box will appear.

### 4 Type in the directory name

Type in the name you want to give the new directory:

Call it TestFiles1, for example:

### 5 Click on the new directory name

Click on the new name (or press the Return key) to create the directory:

An icon for the new directory will appear in the directory display:

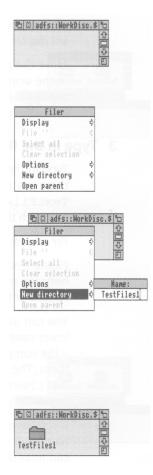

### Saving (and loading) a file

### 1 Open the directory display

Decide which directory you want to save your file in, and double-click on its icon to open a display for it:

For example, do this on the TestFiles1 directory you've just created:

# Piciladfs::HorkDisc.\$| Th

### 2 Select Save

Move the pointer over the work you want to save and press the Menu (middle) button to display the menu for the application.

For example, try this on the Edit file you created in the last chapter:

Move the pointer across the arrow to the right of the word **Save:** a dialogue box appears, containing a writable box for you to type in the file name you want:

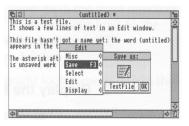

### 3 Type in the file name

Type in the name you want to give to the file: If there is a name already in the box (like TextFile here) which you don't want, erase it first with the Delete key (or Ctrl U):

For example, call your Edit file EditTest:

Filenames and directory names can have between one and ten characters, but **not** blank spaces or the characters & % @ A : # \* ":

You can use upper-case (capitals) and lower-case letters wherever you like in the name — the computer makes no distinction between them: The only reason for calling your file EditTest instead of edittest is that it's easier for you to read:

If you have saved this file before (the correct file name will appear on the box if you have) you can miss out the next step — just press Return:

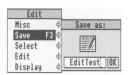

### 4 Drag the file icon into the directory window

Select the file icon in the dialogue box, drag it into the directory window, and release the button:

For *example*, drag it to your TestFiles1 *directory*:

You can **load** the file again by double-clicking on its icon (as long as the relevant application is in the Apps directory, or its icon has been displayed on the screen since you last switched off the computer):

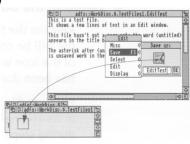

# Copying (and moving) a file to another directory

### 1 Open the destination directory display

Double-click on the icon for the directory you want to hold the copy. Its directory display will be opened:

For example, create another new directory, on your disc WorkDisc, called TestFiles2 (follow the instructions in Creating a new directory on page 45): Open the new directory, so both TestFiles1 and TestFiles2 are displayed.

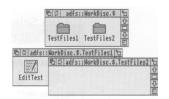

### 2 Select the file to be copied

Point at the icon of the file to be copied, and press the Select (lefthand) button to highlight it: Keep the button pressed down:

You can select more than one icon by clicking on them with Adjust (or by choosing **Select all** from the menu). Use Adjust to deselect icons, too.

### 3 Drag the icon to the new directory

Drag the file icon into the new directory window:

For example, drag the file EditTest onto the directory TestFiles2:

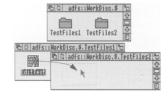

### 4 Release the button

Release the Select (or Adjust) button and the file will be copied into the new window: A copy of the icon will appear in the window when this has been done:

To *move* a file (so that the original is not retained in its original location), hold down the Shift key during steps 2 and 3:

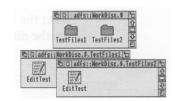

### **Deleting files and directories**

Warning: once you have deleted a file or directory, you can't get it back again, so use this option with caution!

### 1 Select the file or directory to be deleted

Click Select on the icon you want to delete: The icon will be highlighted:

For example, select the copy of EditTest in directory TestFiles2:

(You can select more than one icon by clicking on them with Adjust, or by choosing **Select all** from the Filer menu:)

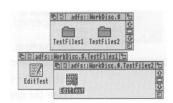

### 2 Display the File (or Directory) submenu in the Filer menu

Click Menu to display the Filer menu, and point to the **File** option (this might be **App., Dir.** or **Selection** instead of **File**, depending on what you' ve selected):

Move the pointer to the arrow on the **File** option: A submenu of options will be displayed, including **Delete** 

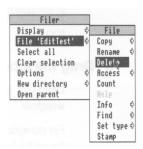

### 3 Delete the file or directory

Click on **Delete.** Your selection will be deleted from the directory.

Do this with the copy of file EditTest in directory TestFiles2.

**Note:** deleting a directory also deletes all the files in that directory, so use this option with caution!

If any files (or directories) have been *locked* against deletion, they will not, in fact, be deleted. See the RISC OS 3 User *and Applications* Guide for information on *file access* and removing *file locks*.

### **Pinboard**

If you click Menu over a blank area of the desktop, you will see a menu called **Pinboard.** 

Don't worry too much about this at the moment. It's explained in the the RISC OS 3 User *and Applications Guide*, and enables you to do things like

- changing the whole background of the desktop into a picture
- leaving file or application icons 'stuck' to the desktop background, so you can see and use them, even when the directory they came from is closed
- closing a window down to an icon on the background.

You might come across one use of Pinboard when you are dragging files (for example) from one directory to another. If you let go of the Select button accidentally while the file you are dragging is over a blank portion of the desktop, its icon will stay on the background.

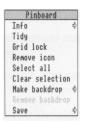

You can remove the 'dropped' icon from the background as follows:

### 1 Display the Pinboard menu

Move the pointer over the dropped icon and click Menu.

### 2 Remove the icon

Choose **Remove icon** from the menu. If that option is greyed out, it means that the pointer wasn't quite over the icon when you clicked Menu. Try again.

This action does **not** delete the file itself — the icon stuck on the pinboard is merely a 'pointer' to the real file on your disc.

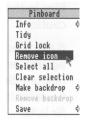

# **Printing**

his chapter gives you an introduction to printing a file from your computer It uses an Acorn JP-150 printer as an example.

Once you've used an application to produce some work, you'll probably want to print out what you've done. This chapter takes you through each stage involved in printing a file, from setting up the computer to producing a printed page.

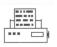

This chapter assumes that you have already

connected your printer to the computer (using the parallel port, in the case of the Acorn JP-150) using the correct cable (see Setting up the computer on page 3 and Appendix C: Attaching peripheral devices on page 77

**Note:** Printer cables longer than about 5m can cause problems, with any computer.

- set any options on the printer itself (check in the manual supplied with the printer whether you need to change any settings)
- switched the printer and computer on. If you haven't, you can find out how to do this in Switching on on page 5.

Follow the instructions in this chapter carefully, and you shouldn't have any trouble printing your work. If you do get into difficulties, see *Problems with printing* on page 56 or check with your supplier.

# Setting up

Before you can print anything, you need to make sure that the computer knows what sort of printer it is connected to. These are the steps involved:

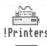

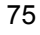

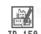

- Loading the printer manager, !Printers. This is an application which controls the printing process.
- Loading a suitable printer driver. This is a program which tells the computer what type of printer you're using.
- Setting the correct Configure and Connection options using the printer manager.
- Activating the printer (though this is not always necessary).
- Saving the printer options.

The following subsections take you through this setting up process in detail.

### 1 Make a copy of !Printers

Open the App1 directory display. Copy! Printers to your system disc. Use the copy, not the original.

### 2 Load !Printers

Load !Printers by double-clicking on its icon.

After a few seconds its icon will appear on the lefthand side of the icon bar, ready to use.

Click Menu on the icon and choose **Printer control....** This will display the Printer control window. You'll use this in the next step.

### 3 Load a printer driver

Double-click on the directory called Printers in the App2 directory display.

Double-click on the subdirectory which corresponds to the make of your printer (*in this case*, *A corn*).

You'll then see a directory display containing all the available printer drivers.

Decide which printer driver suits your printer, and load it by dragging its icon into the Printer control window. (If you can't see a printer driver that matches your printer, see *Problems with printing* on page 56).

In this case, load the driver called JP-150, which is specifically for the A corn JP-150 printer.

The Printer control window will change to include details of the printer driver you've just loaded, and so will the icon on the icon bar.

### 4 Set the Configure options

Click Select on the printer's name in the Printer control window (this will highlight it) then click Menu. This will display the Printers menu.

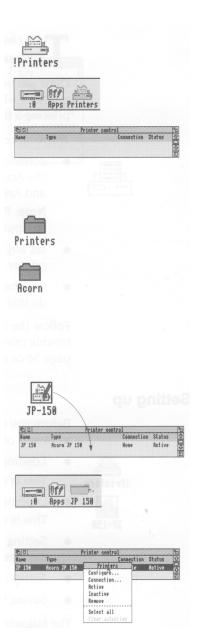

Choose **Configure...** to display the configuration window.

Change any settings that aren't correct (refer to the manual supplied with your printer).

The only options you'll need to worry about for now in this window are Resolution, Paper feed.. and Quality.

For example, you can set **Paper feed...** to Manual or Auto. If you need to change it, click on the arrow to the right of the box and choose from the Paper feed menu that appears (the manual for your printer will tell you which type it uses.)

Experiment with the other options when you want a better quality print of your work.

When the settings are correct, click on OK

### 5 Set the Connection options

Click Menu on the printer name in the Printer control window to display the Printers menu again. This time choose **Connection....** You'll see the Connections window displayed.

Click on the button to the left of the connection that your printer uses.

In *the case of the* JP-150 *choose* **Parallel.** Click on **OK.** The details in the Printer control window will change to reflect your choice.

### 6 Activate the printer (if necessary)

Choose **Active** from the Printers menu (you'll only need to do this if you drag **more** than one printer driver onto the Printer control window —the first printer is set to active by default).

### 7 Save the settings

It's a good idea to save the settings you've just made. See *Saving printer configuration settings* on page 55.

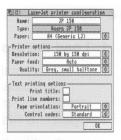

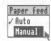

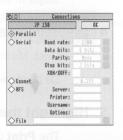

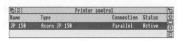

### Printing a file

### 1 Load the program

If its not there already, load the program or application you used to create the file.

### 2 Open the file you want to print

Double-click on a file to open it.

For example, open the TestFiles1 directory on your workdisc, that you created in the previous chapter. Double-click on the icon for the file EditTest.

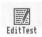

### 3 Press the Print key on the keyboard

Your file should now print out. It may take some time.

If it doesn't print out, follow the rest of the steps in this section.

### 4 Display the application menu

Click Menu inside the file's window. Do this *in the window for* EditTest.

### 5 Highlight the Print option

The **Print** option is not always in the top-level menu of an application. You may have to search through the submenus to find it.

To get to the **Print** option in Edit, move the pointer to the right of the **Misc** option, onto the **Print** option.

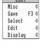

### 6 Print the file

In this case, click on Print.

Your file should print out, but if things don't appear to be working, try some of the hints at the end of this chapter.

### Another way of printing

You can often print a file by dragging its icon and dropping it on the printer icon on the icon bar.

### 1 Follow step 1 from the previous section

For example, load Edit.

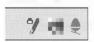

### 2 Open the directory containing the file's icon

For example, open the TestFiles1 directory on your workdisc, that you created in the previous chapter.

You will see an icon for the file EditTest. You don't need to double-click on it.

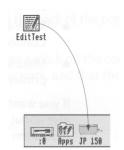

### 3 Print the file

Drag the file's icon over the printer icon on the icon bar and release the mouse button. Your file will print out.

Try this with the file EditTest.

Not all applications allow you to print this way, however. Check either in the RISC OS 3 *User and Applications Guide*, or the manual supplied with the application.

## Saving printer configuration settings

1t's worth saving the printer configuration so that you don't have to set it up every time you switch on the computer.

Click Menu over the printer icon on the icon bar and choose **Save choices.** Next time you load! Printers it will automatically start up with this saved configuration.

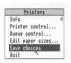

### **Problems with printing**

The most common problems with printing occur in the setup stage. If your computer thinks it is connected to the wrong printer, you will have trouble. Take care with the following when you set up:

- Make sure that you're using the correct cable, and that it's not too long. You
  might get problems if the cable is longer than about 5m. This can sometimes
  cause spurious characters to be printed.
- Make sure you use the correct printer driver.
   If there isn't one that matches your printer, you'll probably still be able to print most printers have an Epson- or IBM-compatible mode. Check in the printer's manual if this is the case, and then choose one of the Epson or IBM printer drivers.
- Make sure that you have set the options correctly in the **Printers** menu and the Connections and Configuration windows.
- Make sure the printer is on line (not all printers have this option check in your printer's manual) and hasn't run out of paper.

If you want to know what all the options in the **Printers** menu are for, or anything else about printing, see the chapter entitled Printing in the RISC OS 3 User *and Applications* Guide.

# Switching off the computer

This chapter describes the correct procedure to follow before switching off your computer (do this at night, or if you're not intending to use the computer for a few days).

### Normal shutdown procedure

When you've been doing some work on the computer and want to switch it off, you **can** simply switch off using the ON/OFF switch on the back of the computer. **However**, you'll lose any unsaved work this way.

By following the instructions in this chapter, you can switch off the computer more 'gracefully'. This will ensure that you don't lose any work, and that the computer is in a safe state before you turn off at the switch.

### 1 Save your work

Make sure that you save any work you have been doing, or you might lose it (see *Files and directories* on page 43).

## 2 Shut the computer down

Move the pointer over the Task manager icon and click *Menu*.

Choose **Shutdown** from the menu.

The computer checks to see whether you have left any work unsaved. If you have, a window will appear, asking you if you really want to quit the relevant application.

If you're sure you want to quit, click on **Discard** ( to discard any changes). If you want to save your work before you switch off, click on **Cancel**, save the work, then choose **Shutdown** again.

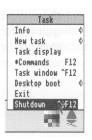

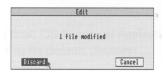

The computer will perform any 'tidying-up' operations necessary, such as quitting any applications you've been using.

A window will appear when this has happened, telling you that the computer is ready to be switched off.

# The computer is now ready to be switched off. Restart

### 3 Switch off the computer and peripherals

Remove any floppy discs from the disc drive. Switch off the computer at the ON/OFF switch on the back.

Switch the monitor off. If you have any other peripherals connected to your computer, check in the manuals supplied with them to see whether you need to switch them off every time you switch off the computer.

**Note:** When the window appears telling you shutdown has completed, you can restart the computer instead of switching off.

Click on **Restart** to do this, or hold down the Ctrl key and press the Break key or the Reset button.

**Hint:** Some applications do not give up all of the computer's memory they've used when you quit them. This is a good way of 'reclaiming' that memory.

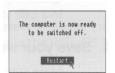

# If things go wrong

 ${f T}$  his chapter offers solutions to some problems you might encounter while you are getting started with your computer. If none of these help, consult your supplier.

### No picture

#### Check that

- the screen has not simply blanked as a result of the Blank delay set in !Configure (
  if this is the case, moving the mouse or pressing the Shift key will restore the
  display)
- the power supplies to computer and monitor are connected
- the monitor is connected to the computer, using the correct cable, the right way round
- the computer is turned on
- the monitor is turned on
- the brightness control on the monitor is not turned down.

### Flickering or flashing display

Check that the connectors between the monitor and the computer are tight. Switch off both the computer and the monitor, and push in the connectors firmly. If you are using a colour monitor, tighten the screws of the connector to the computer back panel with a small flat-bladed screwdriver.

### Different screen display

If the computer starts up with a different display, or other unexpected things occur while you are using it, you (or someone else) may have set up the system configuration in a different way.

See the chapter entitled *Resetting and power-on* in the RISC OS 3 User *and Applications Guide*, which tells you how to restore your computer to its default (factory) configuration.

### Flashing floppy drive LED

If the floppy drive indicator light flashes more than once when you switch on, and the computer doesn't power up properly (you can't see the RISC OS desktop after a few seconds) consult your supplier.

If the LED only flashes once, this is normal. It should happen every time you switch on or reset the computer.

### Pointer won't move

If moving the mouse does not move the pointer, check that

- the mouse is firmly connected to the computer
- the surface you are using the mouse on is firm enough to allow the mouse ball to move. Move the ball with your fingers to check that the mouse works.

You might need to clean the mouse ball. See Cleaning the mouse on page 63.

If all this fails, try holding down Ctrl and pressing the RESET button (on the lefthand side of the computer) to start the computer up again.

### The pointer is not visible on the RISC OS desktop

If the pointer is not visible at all, check whether the command line (with \* prompt) is at the bottom of the screen:

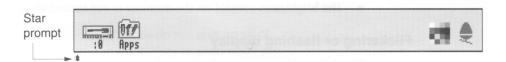

If it is, press Return to get back to the Desktop.

### If the computer powers up in Supervisor mode

If the computer powers up in Supervisor mode (the word \*SUPERVISOR will appear at the top of a black screen) type Desktop at the prompt, then press Return.

### The desktop disappears

You have used the Exit option on the Task Manager menu and exited from the desktop completely. Type DESKTOP and press the Return key. The desktop will return, but you will have lost any unsaved work. Alternatively, hold down Ctrl and press the Reset button (on the lefthand side of the computer) to bring back the desktop).

### The computer 'forgets' its configuration

If the computer frequently forgets its configuration settings, or the clock consistently loses time, it may be that you haven't used the computer for a long time and the computer's internal CMOS RAM support battery may need recharging. Leave the computer switched on for a couple of hours, then try again.

If this doesn't cure the problem, the computer's internal CMOS RAM support battery may be faulty. Take the computer to your Acorn supplier, who will investigate.

### The self-test does not complete properly

If you do not see a message *similar* to the following when the self-test is performed:

RISC OS 1024k Acorn ADFS

or if the self-test does not complete properly (the screen may stay after you switch on, and the floppy drive indicator light may flash on and off a few times) then contact your supplier. There may be a fault with the computer's hardware.

Note: The number (indicating memory size) in the above message depends on what computer you have.

### There are unexpected icons on an otherwise empty desktop

You might have dragged a file or application towards the icon bar, but accidentally let go too soon. See *Pinboard* on page 49.

# An application won't load

There may not be enough memory to load the application. Depending on how much memory your computer has, you will need to remove one or more of the applications that are already loaded into its memory. Move the pointer over an icon in the icon bar and press Menu; click on Quit to remove the application from the computer's memory. Now try loading the application you want to use. If there still isn't enough space, remove another application you don't need.

# **Appendix A: Maintaining your computer**

T his chapter tells you more about looking after your computer and its internal battery. It describes how to clean the computer and the mouse.

### The internal battery

While it is switched off, the computer 'remembers' the time and other useful information such as its 'configuration' (features like how fast the pointer moves when you move the mouse). For more information on configuring your computer, see the RISC OS 3 User *and Applications* Guide.

To support this memory, the computer uses an internal battery which is charged while the computer is switched on. Ideally, to maintain the battery at full charge, the machine should be switched on for at least one hour in each five-day period. However, the battery does not need to be fully charged in order to work, and will in fact maintain the computer's clock and configuration for as long as six months while the computer is not being used. If your computer is switched off for this long, leave it on for a few hours the next time you use it.

In the course of time (after a few years) the battery, like a car battery, may run down. You can tell when this has happened by the fact that the computer will frequently 'forget' its configuration and the computer's clock will show the wrong time. You should then take the computer to your Acorn supplier, who will install a new battery.

# Cleaning the computer, monitor and keyboard

First, remember to follow the Guidelines for *safe operation* at the very beginning of this guide. In particular, switch off and unplug the computer and any peripherals.

You can clean the computer case by wiping it gently with a soft, slightly damp cloth. Clean the keyboard with a clean, dry paintbrush. For advice on cleaning the monitor, refer to the manual accompanying it.

# Cleaning the mouse

You should use the mouse on a surface that is as clean and as dust-free as possible. However, dust does sometimes get caught up in the ball on the underside of the mouse.

Clean the mouse occasionally to keep it running smoothly. To clean the mouse, you need the following items:

- some tape head cleaner
- a cotton swab
- a lint-free, dry cloth.

To remove the ball and clean the mouse, take the following steps:

- 1. Unplug the mouse and turn it upside down.
- 2. Unlock the ball retainer by twisting it in the direction of the arrows by a quarter of a turn (see the diagram overleaf).
- 3. Hold one hand over the ball and retainer and turn the mouse right side up, allowing the ball and retainer to drop into your hand. Set them aside in a safe place.
- 4. Locate the three plastic rollers as shown in the drawing below.
- 5. Lightly moisten the cotton swab with tape head cleaner and apply it gently to the rollers. Rotate the rollers, carefully cleaning off any dust or dirt that may be clinging to them.
- 6. Make sure the inside of the mouse is free from dust.

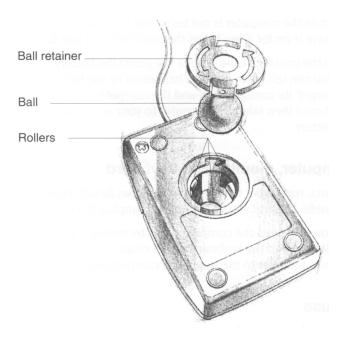

7. Wipe the ball with the clean, dry cloth. Do not use a cloth which may leave lint, and do not use cleaning liquid on the ball.

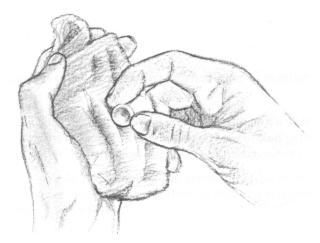

To replace the ball and retainer, take the following steps:

- 8. Turn the mouse upside down and place the ball back in the case.
- 9. Return the retainer to its original position (lock it in place by twisting it clockwise by a quarter of a turn).

# **Appendix B: Monitor connections**

**T** his appendix tells you how to connect different types of monitor or TV to your computer.

Your computer has been designed so that you can use it with a wide variety of monitors. In most cases the monitor can be directly connected to the computer using the cable (or cable and adaptor) supplied with the monitor.

If you use the correct cable, the computer can sense what type of monitor you have connected. There may be one or two exceptions to this, but you should always get some sort of picture to start with.

### What's involved

Take the following steps to get a picture on your monitor (if you're connecting a TV using an aerial cable, go straight to *Connecting a colour* TV with a coaxial aerial cable on page 73):

- 1. Use *Table I*: *Monitor information* on page 68 and *Cables and adaptors* on page 69 to check
  - whether your monitor was supplied with the correct cable (if it wasn't, refer back to your supplier)
  - whether your monitor needs an adaptor, and the right one was supplied
  - the MonitorType best suited to your monitor.
- 5. If your monitor needs an adaptor that isn't supplied, ask your supplier to obtain one for you using the information in *Cables and adaptors*.
- 6. Connect the monitor to your computer, using the cable information gained from steps 1 and 2.
- 7. Follow the instructions in *Switching on* on page 5 to get a picture on your monitor.
- 8. If necessary, change the MonitorType to the number shown in *Table I: Monitor information* (see *MonitorType and screen modes* on page 75 for instructions).

Note: Various third party monitors and other peripheral equipment are described in this Guide. The description of these or any other third party equipment does not imply any recommendation or endorsement by Acorn Computers Limited, and users must satisfy themselves as to the suitability of any peripheral equipment (including monitors) on advice from the equipment supplier.

**Table 1: Monitor information** 

| Monitor family                                          | Examples                                                                                     | Adaptor req'd                                  |
|---------------------------------------------------------|----------------------------------------------------------------------------------------------|------------------------------------------------|
| VGA, or Multiscan <sup>1</sup> with<br>15-way connector | Acorn AFK18 NEC Multisync 3D NEC Multisync II Taxan 795 Philips 3CM 3209 Panasonic TX-14H8BT | None*<br>None*<br>(supplied)<br>None*<br>None* |
| Multiscan with 9-way connector (separate syncs)         | Eizo Flexscan 9060                                                                           | В                                              |
| Multiscan with 9-way connector (composite syncs)        | Taxan 770                                                                                    | С                                              |
| TV standard with 9-way connector                        | Acorn AKF17                                                                                  | D                                              |
| SCART TV or monitor with SCART connector                | Acorn AKF12                                                                                  | E                                              |
| TV with standard coaxial aerial connector               |                                                                                              | None <sup>2</sup>                              |
| Standard resolution mono                                | Philips BM7502<br>Philips BM 7442                                                            | F                                              |

<sup>&</sup>lt;sup>1</sup>To allow only the VGA modes to be selected, set MonitorType to 3 (see *MonitorType and screen modes* on page 75) otherwise all the MonitorType 1 modes will be made available.

<sup>\*</sup>No adaptor required. See Cable type A on page 69 for a typical pinout.

 $<sup>^2</sup>$ See Connecting a colour TV with a coaxial aerial cable on page 73.

# **Cables and adaptors**

This section gives you the pinouts on standard cables supplied with monitors, and tells you how to make adaptors if they are required.

The pinout of the video connector on the back of the computer is illustrated in *Appendix* D: *Hardware components and connectors* on page 81.

### Cable type A

This cable is supplied with most VGA and Multiscan monitors and is terminated at the computer end with a 15-way VGA style D-type plug.

The table below shows the typical pinout for the computer end of this type of cable. You can use this cable without modification

| Pin | VGA and Multiscan | Multiscan       |
|-----|-------------------|-----------------|
| 1   | Red               | Red             |
| 2   | Green             | Green           |
| 3   | Blue              | Blue            |
| 4   | Not Connected     | 0V (See note 1) |
| 5   | 0V (or test)      | 0V (or test)    |
| 6   | Red Rtn (0V)      | Red Rtn (0V)    |
| 7   | Green Rtn (0V)    | Green Rtn (0V)  |
| 8   | Blue Rtn (0V)     | Blue Rtn (0V)   |
| 9   | Not Connected     | Not Connected   |
| 10  | ov                | 0V              |
| 11  | 0V (See note 1)   | 0V (See note 1) |
| 12  | Not Connected     | Not Connected   |
| 13  | HSync             | HSync           |
| 14  | VSync             | VSync           |
| 15  | Not Connected     | Not Connected   |

Note 1: Normally linked to pin 10 (0V) in the cable or in the monitor.

Note 2: A NEC Multisync II monitor comes supplied with a 9-way connector on the computer end of the cable, and an adaptor which allows you to connect this to the 15-way connector on the computer.

Multiscan monitors that have a 15-way connector are usually wired with the ID bits indicating either a VGA or SVGA monitor. In this case the system software will display a VGA mode 27.

## Adaptor type B

The cable supplied with some Multiscan monitors is terminated at the computer end with a 9-way D-type plug. You need a standard 15-way plug to 9-way socket adaptor:

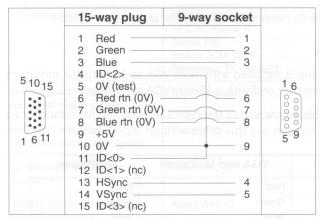

Most Multiscan monitors are now being designed to be VGA-compatible and will work satisfactorily when driven with separate horizontal and vertical sync signals.

# Adaptor type C

The cable supplied with some Multiscan monitors requiring composite sync is terminated at the computer end with a 9 pin D-type plug. In this case you need a 15-way plug to 9-way socket adaptor:

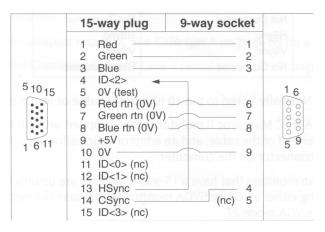

Note: HSync (pin 13) linked back into ID<2> (pin 4) tells the computer that composite (rather than separate) sync is required, and that modes compatible with a Multiscan monitor can be displayed.

### Adaptor type D

The cable supplied with some TV-type monitors is terminated at the computer end with a 9 pin D-type plug. You need a I 5-way plug to 9-way socket adaptor:

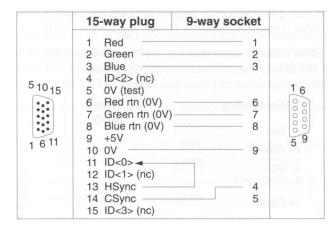

Note: HSync (pin 13) linked back into ID<0> (pin 11) tells the computer that composite (rather than separate) sync is required, and that only modes compatible with a TV standard monitor can be displayed.

### Cable type E

You need this cable (if it's not supplied) for use with televisions and monitors using a SCART input socket:

| 15-way plug                       | 20 pin SCAF        | RT |
|-----------------------------------|--------------------|----|
| 1 Red                             |                    | 15 |
| 2 Green —                         |                    | 11 |
| 3 Blue                            |                    | 7  |
| 4 ID<2> (nc)                      |                    | 3  |
| 0 15 5 0V (test)<br>6 Red rtn (0V | 1                  | 13 |
| 7 Green rtn (0                    |                    | 9  |
| 8 Blue rtn (0)                    |                    | 5  |
|                                   | 75 ohms            |    |
| 11 9 +5V —                        | 75 011115          | 16 |
| 10 OV -                           |                    | 17 |
| 11 ID<0>                          |                    | 18 |
| 12 ID<1>                          |                    | 8  |
| 13 HSync —                        | 220 ohms           |    |
| 14 CSync —<br>15 ID<3> (nc)       |                    | 20 |
|                                   | V                  |    |
| Optional stere                    | eo headphones ja   | ck |
| Centre                            | reliablement Lof   | 2  |
| Tip —                             | THE PART OF        | 6  |
| Outer -                           | economical test in | 4  |

Note 1: HSync (pin 13) linked back to ID<0> (pin 11) tells the computer that composite (rather than vertical) sync is required, and that only modes compatible with a TV standard monitor can be displayed.

Note 2: On some TVs you might have to manually switch the TV into SCART mode (check how to do this in the TV's manual).

Connecting the stereo headphones jack will automatically cut off the sound to the computer's internal speaker.

### Cable type F

You need this cable to use with monochrome monitors which have a phono input socket. You need a 15-way plug to phono socket adaptor with resistors, to mix the separate red, green and blue signals into a composite monochrome signal (you can fit these components into a 15-way connector shell).

You need an adaptor cable that has a 15-way D-type plug on one end, and a phono plug on the other. The connections are as follows:

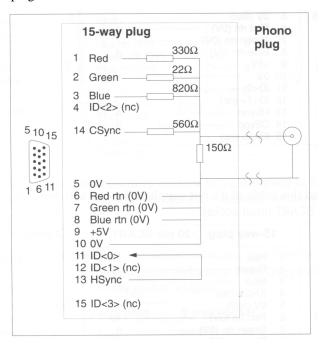

Note: HSync (pin 13) linked back into ID<0> (pin 11) tells the computer that Composite sync (CSync) is required rather than VSync on pin 14 and that only modes compatible with a TV standard monitor can be displayed.

### Connecting a colour TV with a coaxial aerial cable

You can connect an ordinary colour TV using the coaxial aerial cable. As well as the PAL colour video signal a mono sound channel is provided, so that the TV's loudspeaker can be used.

If your TV has a SCART connector, or a 9- or I 5-way D-type connector, it's best if you use that; you'll get a better picture (and stereo sound, in the case of some SCART TVs). See the cable descriptions earlier in this chapter, but check with your supplier that the SCART TV you've got uses the same signals described.

This section explains how to connect a TV that only has a standard coaxial aerial input.

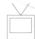

- 1. Plug one end of the TV aerial cable into the TV, and the other end into the UHF modulator socket on the back of the computer.
- 2. Connect the TV to the power outlet on the wall and switch it on (switch the computer on now as well, if it isn't on already).
- 3. Tune the TV to channel 36 (591.25MHz).

The manual supplied with your TV will tell you how to re-tune. Some TVs have a tuning facility on their remote control panel, others have tuning knobs behind a panel on the front or rear of the TV.

When you're tuned to the correct channel, you'll see the RISC OS desktop on the screen:

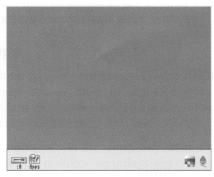

Channel 36 is used by some VCRs so you might find it convenient to use the VCR setting on your TV

- 4. If the picture doesn't look very good, try fine-tuning the TV (note that you might need to read through part I of this guide before you understand all the following terms and techniques):
  - Insert the Applications disc into the floppy disc drive and click on the floppy drive icon.

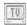

• Open the App2 directory display and double-click on !TVTest. You'll see the following testcard picture:

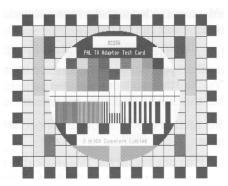

 Adjust the TV's controls until you've got the best possible picture (consult the TV's manual). Things to look for are correct colours, centralisation of the picture, picture clarity (clear dividing lines between the colour bars) and so on.

**Note:** There will be some colour fringing (a moving flicker on some of the vertical black and white bars) even when you've fine-tuned the TV. Don't worry — this is normal.

### MonitorType and screen modes

*Monito* ✓ *ype* is a computer variable that controls which screen modes (described in the RISC OS 3 User *and Applications Guide*) your computer can display.

The following monitor types are defined:

| MonitorType | Description                                  | Screen modes available   |
|-------------|----------------------------------------------|--------------------------|
| 0           | TV standard including SCART TV/UHF modulator | 0-17, 24, 33-36*         |
| 1           | Multiscan                                    | 0-21, 24-31, 33-46       |
| 2           | High resolution monochrome                   | Not supported            |
| 3           | VGA type                                     | 0-15, 25-28, 41-46       |
| 4           | VGA                                          | 0-15, 25-31, 41-46       |
| 5           | Reserved                                     | Reserved (Not supported) |
| Auto        | Auto configure (default)                     | Monitor-dependant        |

<sup>\*</sup>Modes 33-36 are not designed to be used on TVs, so do not adjust your set (as they say!).

**Note:** For screen modes 0-15 on MonitorType 3, 4 and 5 the aspect ratio is approximately 4:2 (these are known as *letterbox* modes).

### Changing the MonitorType

Normally, you don't have to worry about this, as it is set automatically when you connect a monitor and switch on the computer (the default **Auto** setting). Sometimes, however, you need to be able to change this variable, to make use of all the screen modes available to your monitor.

For instance, the way some cables are wired may make the computer think that a Multiscan monitor is a VGA monitor, so unless you change the MonitorType, screen mode 24 (amongst others) won't be available.

For example, to change the MonitorType variable to 1 without using !Configure, proceed as follows:

- 1. Switch off the computer.
- 2. Switch on the computer, holding down key I on the numeric keypad until the self-test has completed and the desktop appears.

For more information on this and other ways of setting the MonitorType, see the chapter entitled *Colours and screen modes* in the RISC OS 3 User *and Applications Guide*.

## Changing the screen mode

To change the screen mode displayed on your monitor, proceed as follows:

- 1. Click Menu over the Palette icon.
- 2. Move the pointer to the right of the **Mode** menu option.
- 3. Click on one of the screen modes listed (or move the pointer to the bottom of the **Mode** box, type in your chosen mode number after the caret, then press Return).

You can configure your computer so that it always displays a particular screen mode using the !Configure application. See the RISC OS 3 User *and Applications* Guide.

# Appendix C: Attaching peripheral devices

**T** his appendix gives you advice on attaching different peripheral devices to your computer.

### Introduction

There are a number of peripheral devices that you can attach to your computer to expand its capabilities — for example, printers and modems.

This chapter offers some general guidelines for connecting peripherals to your computer. Some examples are given for attaching specific peripheral devices, but often you'll need to use the general information provided to help you decide how to connect a device. For example, the signal connection diagrams that are given for each hardware connection act as guidelines which will work with most hardware. Some or all of the connections shown with dotted lines may be unnecessary, and you must first check the manual accompanying the peripheral device that you are connecting.

There are two ports available on your system that are used to attach peripheral devices: the Serial port and the Parallel port.

The characteristics of each of the above ports are described in the following sections along with information about the types of devices that can be connected to them.

Note: Various third party monitors and other peripheral equipment are depicted or described in this Guide. The illustration or description of these or any other third party equipment does not imply any recommendation or endorsement by Acorn Computers Limited, and users must satisfy themselves as to the suitability of any peripheral equipment (including monitors) on advice from the equipment supplier.

### Serial port

The serial port is by far the most versatile and sometimes the most troublesome port to use. The port supports two different types of peripheral or equipment: Data Terminal Equipment (or DTE – for example printers and computers), and Data Circuit-terminating Equipment (or DCE – for example modems). It follows that you will need different cables, depending upon which type of peripheral (DTE or DCE) you are connecting to your machine. The computer itself is DTE.

### Important note

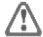

Take great care when connecting serial devices that you connect them to the serial port. **Don't** connect serial devices to the joystick port by mistake, especially if the CTS and RTS connections are wired together, as this could blow the computer's internal joystick/mouse port fuse.

When you connect peripherals to the serial port:

- Ensure that screened cabling is used to connect up the peripheral, and that the screening is connected to the shell of the connector.
- Consult the peripheral manufacturer's instructions for pin connections.

# Printers on the serial port

### **Hardware connection**

You should check carefully what options for flow control your printer uses, and if possible set it to XOFF/XON flow control. Some printers have alternative flow control mechanisms involving ETX/ACK (different control characters from XOFF/XON, transmitted under slightly different circumstances), or RTS/CTS (signals on additional wires on the interface cable).

### An example

The diagram (right) shows the serial port signals used to connect to an Apple LaserWriter laser printer:

### Software connection

For information on how to set up the software side of things, see Printing on page 51. You'll also find more information in Printing in the RISC OS 3 User *and Applications Guide*.

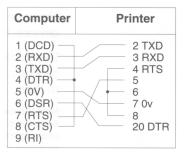

### Modems on the serial port

A modem is usually connected up differently from a printer. This is because a modem is a DCE device, whereas printers are DTE devices. The main difference is that the connections are 'straight through', in that the modem expects to *receive* data on the 'transmitted data' line, and vice versa, whereas when connecting terminal to computer or computer to computer the connections have to be crossed over.

### Hardware connection

You may need to ask your supplier for an adaptor cable to connect a modem or other standard RS232 DCE device. Here is the wiring guide for connecting to a standard RS232 25-way D-type connector:

In practice you may leave out R1 and DSR. They are not often used. If the modem doesn't provide a CTS signal, leave it out and instead connect CTS to RTS at the computer end.

| Modem      |
|------------|
| 8 (DCD)    |
| 3 (RXD)    |
| 2 (TXD)    |
| - 20 (DTR) |
| 7 (0V)     |
| 6 (DSR)    |
| 4 (RTS)    |
| 5 (CTS)    |
| 22 (RI)    |
|            |

If you are connecting a different type of modem from the one illustrated, the differences will be in which signals the modem looks at and can supply. You can configure some modems to use or ignore the various control signals, by means of DIP switch settings or by sending commands.

#### Software connection

For information on how to set up the software, it's best if you check with your supplier, who will be able to tell you the communications package to use that best suits your modem.

# Parallel port

The parallel port is commonly used to connect a printer, or to send/receive data to/from a device using eight data pins in parallel, making a byte of character data.

There is a diagram of the parallel port pinout in *Appendix D: Hardware components and connectors* 

### Printers on the parallel port

### **Hardware connection**

You need a 25-way D-type connector to connect a parallel printer to the computer. Often, the cable supplied with your printer will be suitable. If not, the table overleaf gives an example of how the pins on the computer's parallel port map onto a 36-way Centronics-type Delta 57 connector.

The mapping is not one to one. The signals you need will depend on the type of printer, and the settings of any switches on the printer. As a general guide, most printers will work without the signals marked Optional.

In the first instance, ask your supplier to make sure he gives you the correct cable. Check the printer's documentation for more information.

| Computer         | Printer       |
|------------------|---------------|
| 1 (STROBE*)      | 1 1           |
| 2 (DATA0)        | 2             |
| 3 (DATA1)        | 3             |
| 4 (DATA2)        | 4             |
| 5 (DATA3)        | 5             |
| 6 (DATA4)        | <del></del> 6 |
| 7 (DATA5)        | 7             |
| 8 (DATA6)        | 8             |
| 9 (DATA7)        | — 9           |
| 10 (ACK*)        | 10            |
| 11 (BUSY)        | 11            |
| 18 to 25 — GND — | 19 to 30      |
| Optional         | gure some r   |
| 12 (PE)          | 12            |
| 13 (SLCT)        | 13            |
| 14 (AUTO FD XT*) | 14            |
| 15 (ERROR*)      | 32            |
| 16 (INIT*)       | 31            |
| 17 (SLCT IN*)    | 36            |

### **Software connection**

*Printing* on page 51 tells you how to configure your computer to use a Acorn JP-150 printer. You'll find more information in *Printing* in the RISC OS 3 User *and Applications Guide* and the manual supplied with your printer.

# Appendix D: Hardware components and connectors

T his chapter describes the hardware components of the computer, and gives details about the connections of the different sockets.

# The front of the computer

The drawing below shows the top of the computer.

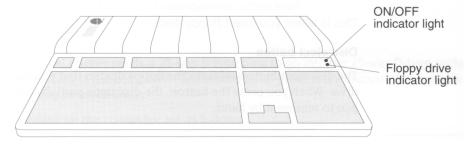

# **ON/OFF indicator light**

This light comes on when you turn the computer on.

### Floppy drive indicator light

The indicator light comes on when the floppy disc drive is being accessed by the system.

**WARNING:** When the floppy disc drive indicator light is on, the computer is actually reading or writing data. Do not remove the floppy disc or turn off the computer while the light is on.

# Keyboard

The functions of the various keys are described in *Using the keyboard* on page 35.

## The right side of the computer

## 3.5 inch floppy disc drive

The floppy disc drive is located on the righthand side of the computer. It includes a disc insertion slot and a disc eject button.

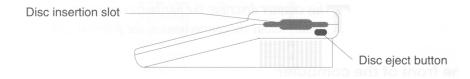

### Disc insertion slot

This is where you insert floppy discs.

### Disc eject button

The disc eject button releases the floppy disc so that you can remove it from the drive. When you press the button, the disc pops partially out of the slot, allowing you to remove it by hand.

# The left side of the computer

### **RESET button**

The RESET button is used to restart the computer without turning it off at the ON/OFF switch (press Ctrl RESET). Refer to the RISC OS 3 *User and Applications Guide*.

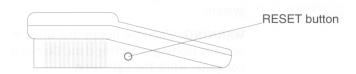

Warning: You'll lose any unsaved work when you do this.

# The back of the computer

The drawing below shows the back of the computer.

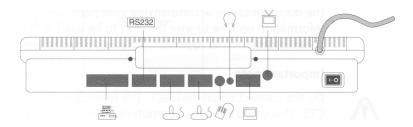

The following subsections describe the connectors on the back of the computer (an asterisk (\*) after a signal name denotes active low).

## Parallel port

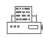

A parallel printer needs a 25-way D-type plug to go into the 25-way D-type socket on the back of the computer. Parallel and serial printers are discussed in *Appendix* C: *Attaching peripheral devices*.

The pins on the connector are as follows:

| Pin | Signal            | I/O | Pin | Signal     | 1/0 | Connector                                  |
|-----|-------------------|-----|-----|------------|-----|--------------------------------------------|
| 1   | STROBE*           | 0   | 14  | AUTO FEED* | 0   |                                            |
| 2   | D0                | I/O | 15  | ERROR*     | 1   | anningarion dollared.                      |
| 3   | D1                | I/O | 16  | INIT*      | 0   | E IOIOOIIIOO NOBEQUO                       |
| 4   | D2                | 1/0 | 17  | SELECT IN* | 0   | You can connect fow                        |
| 5   | D3                | I/O | 18  | OV         | N/A | 356d 9ff file 2 societies of the file back |
| 6   | D4                | I/O | 19  | OV         | N/A | 13 1                                       |
| 7   | D5                | I/O | 20  | OV         | N/A | 25 14                                      |
| 8   | D6                | I/O | 21  | OV         | N/A | 25                                         |
| 9   | D7                | I/O | 22  | OV         | N/A | randancicolourast to your computer The     |
| 10  | ACKNOW-<br>LEDGE* | 1   | 23  | OV         | N/A | qu .i                                      |
| 11  | BUSY              | 1   | 24  | OV         | N/A | 2 DOWN                                     |
| 12  | PAPER<br>ERROR    | 1   | 25  | ov         | N/A | THOIR A 1                                  |
| 13  | SELECT            | - 1 |     | 6 7 8 9    |     | 8 190                                      |

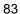

### Serial port

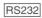

The serial port on the back of the computer is a 9-way D-type plug. A serial device to be connected here needs a 9-way D-type socket on the end of its lead. Refer to the documentation accompanying your particular communications package for information on how to wire the lead to be used with the serial port. There is also some information in *Appendix* C: *Attaching peripheral devices*.

### Important note

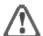

Do not connect serial devices to the joystick port, especially if RTS is connected to CTS. This could blow the computer's internal joystick/mouse port fuse.

The pins on the connector are as follows:

| Pin | Signal  | Connector       |
|-----|---------|-----------------|
| 1   | DCD I/P | and Nophy discs |
| 2   | RXD I/P |                 |
| 3   | TXD O/P | 12345           |
| 4   | DTR O/P | ••••            |
| 5   | OV      | 6789            |
| 6   | DSR I/P |                 |
| 7   | RTS O/P |                 |
| 8   | CTS I/P |                 |
| 9   | RI I/P  |                 |

## **Joystick connectors**

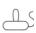

You can connect two joysticks to the computer, by means of the two 9-way D-type sockets on the back of the computer. The computer can recognise and use Amiga or Atari-style digital/switched joysticks.

The pins on the connectors are as follows:

| Pin | Signal      | Connector    |
|-----|-------------|--------------|
| 1   | UP          | AM - VO - ES |
| 2   | DOWN        |              |
| 3   | LEFT        | 12345        |
| 4   | RIGHT       | ••••         |
| 5   | N/C         | 6789         |
| 6   | FIRE BUTTON |              |
| 7   | +5V (fused) |              |
| 8   | GROUND      |              |
| 9   | N/C         |              |

### Mouse connector

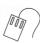

The mouse has a 9-way mini-DIN plug that goes into the 9-way mini-DIN socket on the back of the computer. The pins on the socket are wired as follows:

| Pin | Signal     | Connector                               |
|-----|------------|-----------------------------------------|
| 1   | XREF       | Signal                                  |
| 2   | SWITCH 1   |                                         |
| 3   | SWITCH 2   | 9 000 7                                 |
| 4   | 0V return  | 6(000)3                                 |
| 5   | XDIR       |                                         |
| 6   | 5V (fused) | 2 1                                     |
| 7   | YREF       | 910000000000000000000000000000000000000 |
| 8   | SWITCH 3   |                                         |
| 9   | YDIR       | JAMES JOHN C                            |

# Headphones

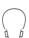

The headphones 320hm socket allows you to connect stereo headphones or your stereo amplifier system to the computer, through which you can hear sound produced by the computer. The lead must have a 3.5mm stereo jack plug (as used on personal stereos).

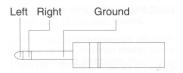

When you connect headphones to this socket, the computer's internal speaker is disabled.

### TV modulator socket

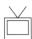

Use this socket to connect the aerial of a standard colour TV to your computer. The connector is wired as follows:

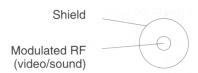

## **Analogue RGB**

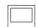

This 15-way D-type socket is used to connect your monitor to the computer (it not suitable for TTL RGB monitors).

The pins on the socket are as follows:

| Pin | Signal        | Pin | Signal                 | Connector   |
|-----|---------------|-----|------------------------|-------------|
| 1   | RED           | 9   | +5V (250mA fuse)       | D MALLON TO |
| 2   | GREEN         | 10  | OV                     |             |
| 3   | BLUE          | 11  | ID<0>                  |             |
| 4   | ID<2>         | 12  | ID<1> I/P SCART        | 5           |
| 5   | TEST (0V)     |     | function switching O/P | 6 0000010   |
| 6   | R return (0V) | 13  | HSYNC                  | 11          |
| 7   | G return (0V) | 14  | VSYNC/CSYNC            |             |
| 8   | B return (0V) | 15  | ID<3>                  |             |

See *Appendix* B: *Monitor connections* on page 67 for information on monitors that use this socket. See your supplier for information on the types of colour monitors that work with the computer.

### Computer power cable

Use this to connect the computer to a standard power outlet.

### ON/OFF switch

This is the computer's power switch. When you switch it on, the ON/OFF indicator light comes on.

### **Expansion card blanking panel**

The blanking panel covers the expansion card slot when not in use. *Appendix* E: Inside *the computer* on page 87 tells you where to fit expansion cards, and how to remove the blanking panel.

Expansion cards make your computer more versatile. Ask your supplier about expansion cards that might be useful to you.

# **Appendix E: Inside the computer**

This chapter tells you how to take the top cover off your computer prior to fitting any internal upgrades.

You can increase the power and versatility of your computer by fitting upgrades or expansion cards. Your supplier will know what upgrades are available. For example, you can expand your computer's memory by fitting extra RAM.

You should receive precise fitting instructions for upgrades or expansion cards when you buy them from your supplier. However, to be able to fit them, you first need to know how to open the computer's plastic cover and what to look for inside.

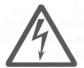

Before removing the top plastic cover of the computer

- 1 switch off the computer
- 2 remove the power lead from the wall socket.

Do not reconnect the power lead to the wall socket until you have replaced the cover of the computer.

Do not make any adjustments inside the computer while the power lead is connected to the wall socket.

Under no circumstances should you separate the top and bottom halves of the internal metal safety case. This case lies underneath the keyboard and contains hazardous voltages.

Acorn Computers Limited cannot accept any liability for damage done to the product during the installation of internal upgrades whether or not carried out in accordance with the instructions in this chapter. If you don't feel confident about carrying out any of the instructions in this chapter, ask your supplier to fit upgrades for you (a charge may be levied by the supplier for installing any upgrades; such a charge shall be entirely at the discretion of the supplier concerned).

# Before you start

You'll need a small cross-head screwdriver, and a firm, flat, non-slippery surface to work on. For example, cover a table with a woollen blanket (a synthetic blanket could cause a static electrical discharge which would damage the computer).

- 1. Follow the instructions in *Switching off the computer* on page 57.
- 2. Unplug the mouse and disconnect any peripherals.
- 3. Switch off and remove the computer's power lead from the wall socket.

# Removing the top cover

The top plastic cover is held in place by three small cross-head screws under the front edge of the computer:

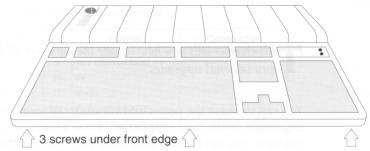

- 1. Turn the computer over and remove the three screws.
- 2. Turn the computer the right way up again.
- 3. Lift up the front of the top cover.

The case is in effect 'hinged' at the back by six plastic clips moulded to the inside of the top plastic cover. Take care not to lift the front edge of the plastic cover too high, or you could break these clips off:

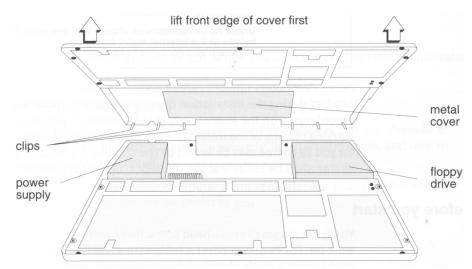

4. When the clips are free from their slots, lift the top plastic cover right off.

# Finding the upgrade sockets

### Internal expansion card socket

Below is a plan view of the computer with its top plastic cover removed. It shows the socket into which you plug an internal expansion card.

Some expansion cards provide extra connectors on the back of the computer when they' re fitted. Before you fit such expansion cards, you'll need to remove the two expansion card blanking panels (one plastic, one metal). Slide them out from the back of the computer's lower plastic casing.

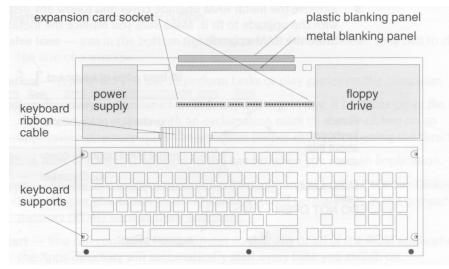

If you ever remove an internal expansion card, make sure you replace the two blanking panels before you use the computer again.

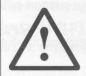

The metal blanking cover forms part of the internal metal safety case, as required by international safety standard EN60950.

You MUST refit this panel whenever you remove an upgrade. In case of difficulty, contact your supplier.

### **RAM** upgrade sockets

The drawing below shows how to get at the memory upgrade sockets if you want to add extra RAM to your computer.

- 1. Lift the keyboard up by its front edge. You'll see the RAM cover underneath.
- 2. Hold the keyboard in the vertical position with one hand, or prop it up. Take care not to turn it too far over, as this could strain the keyboard ribbon cable (see drawing on previous page) or even disconnect it.
  - It can be tricky holding the keyboard and fitting the RAM at the same time. If you attempt this yourself and the keyboard cable does become disconnected, it's best to ask your supplier to reconnect it for you.
- 3. Remove the metal RAM upgrade cover and follow any instructions supplied with the upgrade to fit it. Make sure you replace the metal cover when you've fitted the RAM upgrade.

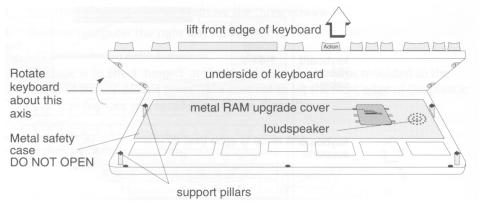

# Reassembly

- 1. Replace the metal RAM upgrade cover. The three fingers on either side of the cover fit into the corresponding holes in the metalwork under the keyboard.
- 2. Replace the keyboard so it rests on the four support pillars.
- 3. Replace the computer's top plastic cover. Fit the back edge first, making sure that the six plastic clips locate in the corresponding slots on the inside of the lower plastic casing. **Don't force them.**
- 4. Replace the three screws under the front edge of the computer.

If the computer doesn't seem to work properly when you switch it on again, it may be that the keyboard ribbon cable is disconnected. Check this first. If you're still having problems, ask your supplier for help.

# **Glossary**

This glossary defines any new terms that you may have come across in the guide. Terms in italics have their own definitions in this glossary.

**adaptor** — See *power adaptor*.

**ADFS** — Advanced **D**isc Filing System (see the RISC OS 3 User *Guide* for more information).

**adjust button** — Righthand *mouse* button.

**adjust size icon** — *1con in* the bottom righthand corner of some *windows*. Drag this to change the size of a window.

**application** — A program you use to perform tasks or play games on the computer.

**application directory** — Similar to an ordinary *directory*, in that it contains other *files* or directories. Name starts with an exclamation mark (!). *Double-clicking* on an application directory starts the *application* (rather than just opening the directory).

**application icon** — Icon that appears on the *icon bar* when you start an application.

**Apps icon** — An *icon* that is always present on the lefthand side of the *icon bar. Clicking* on this will give you access to the *applications* stored permanently in the computer's memory (ROM) such as Draw and Paint.

**auto-start** — You can configure the computer so that any or all of the ROM applications in the Apps directory will automatically start every time you switch on.

**back icon** — *Click* on this to send a *window* to the back of a pile of windows on the screen. Click on the *title bar* to bring it to the front again.

**backup** — A copy of an important *file* (or *directory*, or even a whole disc).

byte — A unit of storage, which consists of eight bits (ones or zeros) of information.

**CapsLock key** — Key at the bottom lefthand side of the *keyboard*. When the CapsLock light is ON, anything you type into the computer will be in upper case.

**caret** — A vertical bar in a file or *writable menu box*. Text you type in appears to the left of the caret.

**clicking** — Pressing and releasing one of the *mouse* buttons once.

- close icon Click Select on this to close a window or directory display. Click Adjust to close the window and simultaneously open its parent. Press Shift and click Select on this to close a window and leave its icon on the Pinboard. Press Shift Adjust to open the parent without closing the window.
- **computer control keys** These include the following keys: Tab, Ctrl, Shift, CapsLock, Alt, Return, the arrow keys, *Delete*, 1nsert, Home, Copy, Page Up and Page Down.
- **default** A standard setting or option, which the computer uses unless you tell it to do something else.
- **Delete key** The function of this key depends on what *application* you are using. For instance, in Edit (or a *writable menu box*) press this key to delete a character to the left of the *caret*. In Draw, press this key to delete a selected object.
- desktop Area of the screen display where you run applications, open windows and so on.
   destination disc When making a backup, you copy information from an original source disc to a blank, formatted destination disc.
- **devices and device icons** Devices really means storage devices places where information (files, *directories* or programs) is kept. *Click* on the device icon (on the lefthand side of the *icon bar*) to see what is stored on the associated device.
- directory Storage area like a folder in which you can keep *files* or *subdirectories*.
   directory display *Window* that displays the contents of a *directory* or storage *device*.
   Double-click on a directory to see its directory display.
- **disc** See *floppy* discs.
- **disc eject button** Make sure the *drive indicator light* is out before you press this to *eject* a *floppy disc*.
- **double-clicking** Pressing and releasing the *Select* or *Adjust* button twice in quick succession.
- **double-click arrow** When you double-click on an object, the *pointer* will change to a double-click arrow just after the first click. You have to make the second click before the pointer reverts to its normal shape.
- **double density floppy discs** Floppy discs capable of holding about 800KB of information when formatted.
- **drag** Press and hold down the *Select* or *Adjust* button and move the *mouse*, whilst the *pointer* is over the object you want to drag.
- **drive indicator light** This is an LED that lights when the disc drive is being used by the computer.

- **Econet** This is a means of connecting two or more computers together so that they can communicate with each other and share information. It is a type of Local Area Network (LAN) produced by Acorn. Contact your supplier for details.
- **eject** Press the disc eject button to eject a floppy disc.
- **Ethernet** Another type of LAN, developed by Xerox Corporation.
- **expansion card** An extra PCB fitted to your computer that will make it more versatile and powerful. Expansion cards are available from your supplier.
- **file** A collection of information bundled together and given a name to identify it. For instance, a letter written on a word processor, a program, a *palette* definition.
- **file access** Controls who else can look at or change any of your *files* if your computer is connected to a network (like *Econet* or Ethernet).
- **file locks** Prohibit other users on a network from looking at or changing your files, and prevent you from accidentally deleting files you have protected.
- **Filer menu**\_\_\_\_Menu displayed when you click Menu over a directory display.
- **filing system** (e.g. ADFS) –A logical and structured way of storing and manipulating *files*. See the RISC OS 3 User *Guide* for more information.
- **floppy discs** Removable discs for storing information. Your computer uses 3.5 inch floppy discs.
- **fonts** Typefaces that the computer uses (e.g. Homerton, Trinity). Some are permanently stored in the computer's ROM, and some are in !Fonts. You can buy extra fonts.
- **format** Formatting a disc prepares it to receive information from the computer.
- **function keys** Set of keys along the top of the keyboard. What they do depends on which *application* you are using.
- **hard disc** A storage device fitted permanently inside the computer. Can hold much more information than a *floppy disc*.
- **high density floppy disc** Floppy disc capable of holding 1600KB of information when formatted under ADFS (1440KB under MSDOS).
- **icon bar** Strip along the lower edge of the *desktop* showing *icons* for *devices* and *applications* currently accessible from the computer's memory.
- **icons** Small pictures representing *applications*, *devices*, *files*, *directories* and so on.
- **input focus**\_\_\_When the input focus is on a particular file's *window*, you can alter that file ( type in text, add graphics etc). The title bar and other icons on the window will change colour.
- **joystick** A hand-held device used to control the computer when playing games.

- **keyboard** Built in or attached to computer by a curly cable. You use it to input information to the computer.
- **kilobytes** (**KB**) Unit of size relating to storage space in a computer. There are  $2^{10}$  (1024) *bytes* in a kilobyte. A formatted high density *floppy disc* can hold about 1600KB. A hard disc can hold much more.
- **letterbox** A type of *screen mode* that is much wider than it is high, giving the appearance of a letter box.
- **local area network (LAN)** A general term for a network like Econet or Ethernet. **megabytes (MB)** There are  $2^{10}(1024)$  *kilobytes* in a megabyte.
- **memory** The computer's information storage areas (see also RAM). If you try to run too many applications at once, you may run out of computer memory and have to remove some of the applications you are not using.
- **menu** List of actions you can choose from to perform on (or within) *files, directories, applications* and so on.
- **Menu button** Middle *mouse* button. Click it to display a *menu*. **menu options** See *menu*.
- **modem** Short for Modulator-Demodulator. A device that allows the computer to send and receive electronic signals via a telephone.
- monitor Screen unit (like a TV set) used to display communications from the computer. Monitors can be colour or monochrome (black and white). Also known as a Visual Display Unit (VDU).
- **MonitorType** A computer variable that determines which *screen modes* your *monitor* can display.
- **mouse** Small plastic box with three buttons on top and a cable attaching it to the computer. Hold it in your right hand, if you're right handed. Moving it moves the pointer on the screen.
- **move** Press Shift while *dragging* a file to move (rather than just copy) a file from one *directory* to another.
- **numeric keypad** Group of keys on the righthand end of the *keyboard*. When the light on the NumLock key is on, the keys perform the functions marked on them. With NumLock off, they may behave differently, depending on the *application*.
- **operating system** Actions and tasks you tell the computer to perform via the *desktop* are translated by the operating system into instructions that the computer can understand.
- **palette** Allows you to control the colours used to display different things on the *desktop*.

- **parent directory** A parent *directory* contains *subdirectories* and *files*. The files and subdirectories you see in a *directory display* are "children" of this parent directory.
- **peripheral** An item of hardware (e.g. a *printer, monitor* or *modem*) connected to your computer.
- **Pinboard** *Application* that makes use of the blank areas of the *desktop*. You can *drag icons* onto the desktop itself and they will 'stick' there (still in the computer's memory, just not open on the desktop).
- **pointer** Arrow displayed on the *desktop*. It moves when you move the mouse. Use it to *move*, change or select items on the desktop.
- **printer** *Peripheral* which prints *files* or documents onto paper.
- **printer driver** Program that converts *files* into information that your *printer* can understand and print.
- **printer manager** Application that oversees the printing process.
- **prompt** Signifies that you need to type in a command or supply information (e.g. the \* prompt that appears when you press F12).
- **quit** To close a *file* or *application* when you've finished using it, and remove its *window* from the screen.
- **RAM** Random Access Memory part of the computer information storage system which is accessible for storing or retrieving information without using *discs*. Information in RAM is lost when the computer is switched off.
- **resources**\_\_\_\_The means with which your computer runs programs and *applications*.
- **Return key** Key on the *keyboard* that you press to signify the end of an instruction to the computer (e.g. when you've finished typing in a *file* name in a *writable menu box*) or to start a new line in an Edit file.
- **RISC OS** Stands for: Reduced Instruction Set Computer Operating System. See also *operating* system.
- **ROM** Read Only Memory similar to RAM, but ROM doesn't go away when you switch the computer off. The *operating* system and several applications and fonts are permanently present in ROM.
- **root directory** (\$) The top-level *directory* in a filing system (all other *files, subdirectories* etc are contained in it).
- **save** Keep a permanent copy of a *file* in its current state (including any changes made since the last save).
- **SCART** —Type of connector used to connect some types of monitor or TV to the computer. Gives better picture and sound quality than using an ordinary coaxial aerial cable.

**screen mode** — Governs the physical appearance of the *desktop* on your *monitor*.

**scroll arrows** — Arrows at either end of the *scroll bars* on *windows* that are not large enough to show all of a *file*.

scroll bars — Shaded bars along the righthand (and sometimes lower) edge of a window.
 scrolling — Moving around a large file using the scroll bars and scroll arrows.

**Select button** — Lefthand *mouse* button. Use this to select items, choose *menu* options, drag *icons* etc.

self-tests — A series of tests performed by the computer when you switch on.

**Shutdown** — Menu option on the *task manager icon bar menu*. Choose this before you switch off the computer – it ensures that the computer shuts down 'gracefully'.

**slider** — Box within *scroll bar*. *Drag* it to move around a *file*.

**source disc** — See *destination disc*.

**spindown delay** — An option in the **Hard disc drives** window of !Configure. **storage devices** — See *devices*.

**subdirectory** — Directory in a *parent* directory.

**submenu** — *Menu* accessed by moving the *pointer* over an arrow on a main menu. **system application** — Contains some of the *resources* that are common to all *applications*.

**Task manager** — Icon on righthand side of *icon bar*. Use it to control how the computer uses its memory.

**title bar** — Along the top of a *window* in which the name of the *file*, *application* or *directory* appears.

**toggle size icon** — *Icon* in the top righthand corner of a *window*. *Clicking* on this toggles between full size and the last size at which a window was displayed.

toggling — Switching something between two states, usually by clicking Select.

tracks — Areas defined on a disc when you format it, on which the computer stores information.

**typewriter keys** — Block of keys on the *keyboard* which resemble those on a typewriter.

window — Area of the screen designated for a particular activity or display – e.g. an Edit window (used to create a text file) or a *directory display* (used to display the contents of a disc).

writable menu box — A *submenu* option or part of a larger menu box. Either it already has a *caret* in it, or the *pointer* changes to a caret when it is over the box, indicating that you need to type in something (e.g. a file name).

write-protect — To lock a *floppy disc* so that the information on it cannot be changed in any way.

## Index

| Symbols !Fonts 42 !Maestro 8, 43 \$ (root directory) 42                                                                                                    | <b>B</b> back icon – see windows backup – see floppy discs and hard discs battery, internal 63                                                                                                    |
|----------------------------------------------------------------------------------------------------|----------------------------------------------------------------------------------------------------|
| access 49 accessing discs 28 Adjust button 12 choosing a menu option 25 closing files and directories 44 opening files and directories 44 selecting and deselecting icons 47 adjust size icon – see windows aerial cable 4 Alt key – see keyboard applications application directories 43 Edit 39 hints and tips 42 loading 61 loading Edit 54 problems with 61 quitting 41, 57 resources 42 saving your work 40, 46 starting 39, 44 using 39-42 using from floppy discs 39 Apps directory 15, 39 icon 15 | Caps Lock key 40 Caps Lock key – see keyboard caret 26     moving in Edit 40 cleaning the computer, monitor and     keyboard 63 clicking 12, 13 clock 63 close icon – see windows closing files and directories with Adjust 44 colour monitor     see also monitor     connecting 4 computer     cleaning 63     clock 63     configuration 63     diagram of rear panel 83     fitting upgrades 87     front panel diagram 81     ON/OFF switch 5     removing top cover 87     setting-up 3-4     switching off 8     switching on 5 computer control keys – see keyboard configuration 63 connecting |

| colour monitor 4 mouse 3 peripherals 4 Copy key — see keyboard copying files 47 | double-clicking 12, 13 loading a file 47 opening files and directories 43 starting applications 39, 44 dragging 12, 14 |
|---------------------------------------------------------------------------------|----------------------------------------------------------------------------------------------------|
| copying text or objects 36 creating a new directory 45 creating a work disc 45  | dragging windows off the screen 17<br>dropping icons on the desktop — see<br>Pinboard                                  |
| Ctrl (control) key — see keyboard                                               | printing a file 55                                                                                                    |
| Ctrl RESET                                                                      |                                                                                                    |
| restarting the computer 58, 60                                                  | saving a file 47                                                                                                    |
| Ctrl U                                                                          | starting applications 39                                                                                               |
|                                                                                 |                                                                                                    |
| deleting defaults in writable menu boxes 26                                     | E                                                                                                    |
| cursor                                                                          | -                                                                                                    |
| moving — see keyboard                                                           | Edit                                                                                                    |
| cursor keys<br>see also keyboard                                                | loading 54<br>printing an Edit file 54                                                                                 |
|                                                                                 | starting 40                                                                                                    |
| D                                                                               | using 40                                                                                                    |
|                                                                                 | efficient use of applications 42                                                                                       |
| default                                                                         | expansion cards 86                                                                                                    |
| definition 92                                                                   | fitting 89                                                                                                    |
| default names                                                                   |                                                                                                    |
| deleting with Ctrl U 26                                                         | F                                                                                                    |
| Delete key — see keyboard                                                       | 1                                                                                                    |
| deleting files 48                                                               | file structure 44                                                                                                    |
| deleting text or objects                                                        | Filer menu 45                                                                                                    |
| desktop 8, 9                                                                    | files                                                                                                    |
| destination disc 33                                                             | access 49                                                                                                    |
| device icons 10                                                                 | application directory icons 43                                                                                         |
| directories                                                                     | closing 44                                                                                                    |
| closing with Adjust 44                                                          | closing a file down to an icon on the                                                                                  |
| creating 45                                                                     | background — see Pinboard                                                                                              |
| icons 43                                                                        | closing with Adjust 44                                                                                                 |
| naming 26                                                                       | copying 47                                                                                                    |
| opening 43                                                                      | deleting 48                                                                                                    |
| restrictions on names 46                                                        | icons 43                                                                                                    |
| subdirectories 43                                                               | loading and saving 46                                                                                                  |
| disc eject button 28                                                            | moving 47                                                                                                    |
| disc format errors — see floppy discs                                           | naming 26                                                                                                    |
| discs and disc drives 27-34                                                     | opening 43                                                                                                    |
| double density floppy discs 29                                                  |                                                                                                    |

| restrictions on filenames 46            |                                                        |
|-----------------------------------------|--------------------------------------------------------|
| structure in a directory 44             |                                                        |
| files and directories                   | icon bar 9                                             |
| max number allowed 44                   | bringing to the front 17                               |
| naming 26, 45                           | icons 9                                                |
| filing system 45                        | directories 43                                         |
| fitting upgrades 87                     | displaying large or small icons 25                     |
| flashing display — see troubleshooting  | files 43                                               |
| floppy discs 10, 27                     | selecting and deselecting 47                           |
| backups 33                              | input focus                                            |
| care of 28                              | changing 41                                            |
| creating a work disc 45                 | inserting and ejecting floppy discs — see floppy discs |
| disc eject button 82                    | internal battery 63                                    |
| disc format errors 31                   | internal expansion card sockets 89                     |
| disc insertion slot 82                  | r                                                      |
| drive indicator light 81                | •                                                      |
| floppy disc drive 27                    | J                                                      |
| formatting 30                           | JP-150                                                 |
| inserting and ejecting 28               | see printing                                           |
| legal and illegal names 32              | see printing                                           |
| picture of disc drive 82                |                                                        |
| renaming 31, 32                         | K                                                      |
| storage size 29                         | r\                                                     |
| write-protecting 29, 33                 | keyboard 35-37,81                                      |
| !Fonts 42                               | Alt key 36                                             |
| fonts 42                                | CapsLock key 35                                        |
| formatting — see floppy discs           | computer control keys 36                               |
| function keys — see keyboard            | Copy key 36                                            |
|                                         | Ctrl (control) key 36                                  |
|                                         | cursor keys 36                                         |
| G                                       | Delete key 36                                          |
|                                         | features 81                                            |
| getting the most out of applications 42 | function keys 35                                       |
|                                         | Home key 37                                            |
| H                                       | multiple keystrokes 35                                 |
| П                                       | numeric keypad 35                                      |
| hard discs                              | Page down key 37                                       |
| backing up important files 34           | Page up key 37                                         |
| disc errors — what to do 34             | RESET button 82                                        |
| headphones 320hm socket 85              | Return key 40                                          |
| high density floppy discs 29            | typewriter keys 35                                     |
| Home key — see keyboard                 | typing special characters 38                           |
|                                         | using the keyboard 37                                  |
|                                         |                                                        |

| L                                                                                                    | setting 75                                                                                                    |
|----------------------------------------------------------------------------------------------------|----------------------------------------------------------------------------------------------------|
| letterbox modes 75 loading application 61 loading a file 46                                                                                                    | mouse buttons 12 connecting 3 dragging 14 holding 11 moving the pointer II techniques 12                                                                                                    |
| !Maestro 8, 43<br>memory 61, 63, 94<br>memory allocation<br>using the task manager 10                                                                                                    | moving files 47 multiple keystrokes – see keyboard multitasking (working in more than one window) – see also input focus 41                                                                                                    |
| Menu button displaying menus 24 Menu button – see menus menus 23-26 applying to a file 24 applying to more than one file 24 cancelling 23 choosing options 24 displaying menus 12 displaying submenus 25 displaying with Menu button 24 Filer 45 Filer menu 24 greyed-out options 23 icon bar menu 41 Menu button 12 Select all option 24 | naming files and directories 26, 45 New directory option 45 no picture 59 numeric keypad – see keyboard  ON/OFF indicator light 81, 86 ON/OFF switch 5, 86 opening files and directories 43 using Adjust button 44 operating system RISC OS 9 |
| Shutdown option 57 submenus 25 using the Menu button 23 writable menu boxes 26 modem 4 modems 77 connecting to serial port 78 monitor connecting 4 monitors supported types 75 switching on 5 MonitorType Auto setting 75                                                                                                    | P Page down key – see keyboard Page up key – see keyboard palette 10 setting the screen mode 76 parallel printer 4 parallel port attaching peripherals 77 hardware connection 79 pinout 83                                                    |

| printing 51                                 | Q                                            |
|---------------------------------------------|----------------------------------------------|
| parent 44                                   |                                              |
| peripherals                                 | quitting applications 41                     |
| adding 77                                   |                                              |
| connecting to computer 77                   | n                                            |
| switching off 58                            | R                                            |
| Pinboard 23                                 | RAM (Random Access Memory) 95                |
| dropping icons on the desktop 49            | removing top cover 87                        |
| iconising files 49                          | renaming discs — see floppy discs            |
| problems 61                                 | RESET button 60, 82                          |
| pointer 10                                  | resizing windows — see windows               |
| power                                       | resources 42                                 |
| shutdown 57                                 | restarting the computer 58                   |
| power supply 4                              | RISC OS 3 User Guide 63                      |
| printer                                     | RISC OS 9                                    |
| parallel 4                                  | desktop 8, 9                                 |
| serial 4                                    | ROM (Read Only Memory) 95                    |
| printers 77                                 | root directory — see \$                      |
| connecting to computer 77                   |                                              |
| hardware connection on serial port 78       |                                              |
| hardware connection to the parallel port 79 | S                                            |
| switching on 5                              |                                              |
| printing 51-56                              | safety standards v                           |
| !Printers 51                                | saving files 46                              |
| activating printers 53                      | saving work 40, 46                           |
| configuration settings 51, 52               | SCART 4, 73                                  |
| connections 51, 53                          | connecting monitor or TV 68                  |
| getting started 51                          | pinout of connector 71                       |
| loading printer drivers 52                  | screen modes 10, 75                          |
| Paper feed option 53                        | and memory usage 42                          |
| Print option 54                             | setting with the palette 10, 76              |
| Printer control window 52                   | scrolling — see windows                      |
| printer drivers 51                          | seeing what's on a hard or floppy disc — see |
| printing a file 54-55                       | accessing discs Select button 12             |
| printing a file by dragging 55              |                                              |
| printing an Edit file 54                    | opening files and directories 43             |
| problems 56                                 | selecting and deselecting icons 47           |
| troubleshooting 56                          | self-tests 7, 61<br>serial                   |
| problems with                               |                                              |
| application 61                              | printer 4                                    |
| problems? 59                                | serial port                                  |
| problem-solving ??-61                       | attaching peripherals 77<br>pinout 84        |
| -                                           | pinout o <del>1</del>                        |

| printer connections 78 setting up                                                                                                    | U                                                                                                    |
|----------------------------------------------------------------------------------------------------|----------------------------------------------------------------------------------------------------|
| computer 3-4 Shift F12 bringing the icon bar to the front 17 Shift key typing upper-case letters 40 shuffling windows — see windows shutdown 57                                                                                                    | unpacking the computer 1 upgrades fitting 87 using applications on floppy discs — see applications                                                                                                    |
| slider — see windows                                                                                                    | W                                                                                                    |
| socket analogue RGB 4 source disc 33 special characters typing 38 starting applications — see applications stereo headphones connecting to computer 85 structure — see files subdirectories 43 submenus — see menus switching off shutdown 57 switching off the computer 8 shutdown procedure 57 switching on the computer 5 system applications 42 | where to put your computer 2 windows 15 adjust size icon 16 back icon 16 close icon 16, 19 closing with Adjust 44 dragging off the screen 17 features 15 manipulating 16-22 obscuring the icon bar 17 resizing 17 scroll arrows 20 scroll bars 20 scrolling 19 scrolling techniques 21-22 shuffling 18 slider 20 title bar 15 toggle size icon 16, 18 |
| Т                                                                                                    | work disc 45                                                                                                    |
| task manager memory allocation 10 title bar — see windows toggle size icon — see windows tools — see applications troubleshooting 59 printing 56 TV modulator socket 4 typewriter keys — see keyboard                                                                                                    | working with more than one window — see input focus writable menu boxes — see menus write-protecting — see floppy discs                                                                                                    |

typing special characters 38

## Reader's Comment Form

A corn A 3010 Welcome Guide

We would greatly appreciate your comments about this Manual, which will be taken into account for the next issue:

| Did you find the information you v                                                                                                | wanted?                                                                                                    |
|----------------------------------------------------------------------------------------------------|----------------------------------------------------------------------------------------------------|
|                                                                                                    |                                                                                                    |
| Do you like the way the information                                                                                               | on is presented?                                                                                             |
|                                                                                                    |                                                                                                    |
| General comments:                                                                                                    |                                                                                                    |
|                                                                                                    |                                                                                                    |
|                                                                                                    |                                                                                                    |
|                                                                                                    |                                                                                                    |
|                                                                                                    |                                                                                                    |
|                                                                                                    | If there is not enough room for your comments. olease continue overlea                                       |
| How would you classify your experier                                                                                              | nce with computers?                                                                                          |
|                                                                                                    |                                                                                                    |
| First-time user Used com                                                                                                    | puters before Experienced user Programmer                                                                    |
|                                                                                                    |                                                                                                    |
| Cut out (or photocopy) and post to:  Dept RC, Technical Publications Acorn Computers Limited 645 Newmarket Road Cambridge CB5 8PB | Your name and address:                                                                                       |
| England                                                                                                    | This information will only be used to get in touch with you in case we wish to explore your comments further |

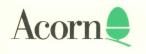